# NEC

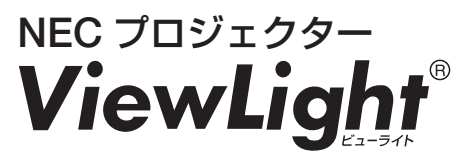

# 取扱説明書 *NP-PA1705UL-WJL/NP-PA1705UL-BJL/ NP-PA1505UL-WJL/NP-PA1505UL-BJL*

## **目 次**

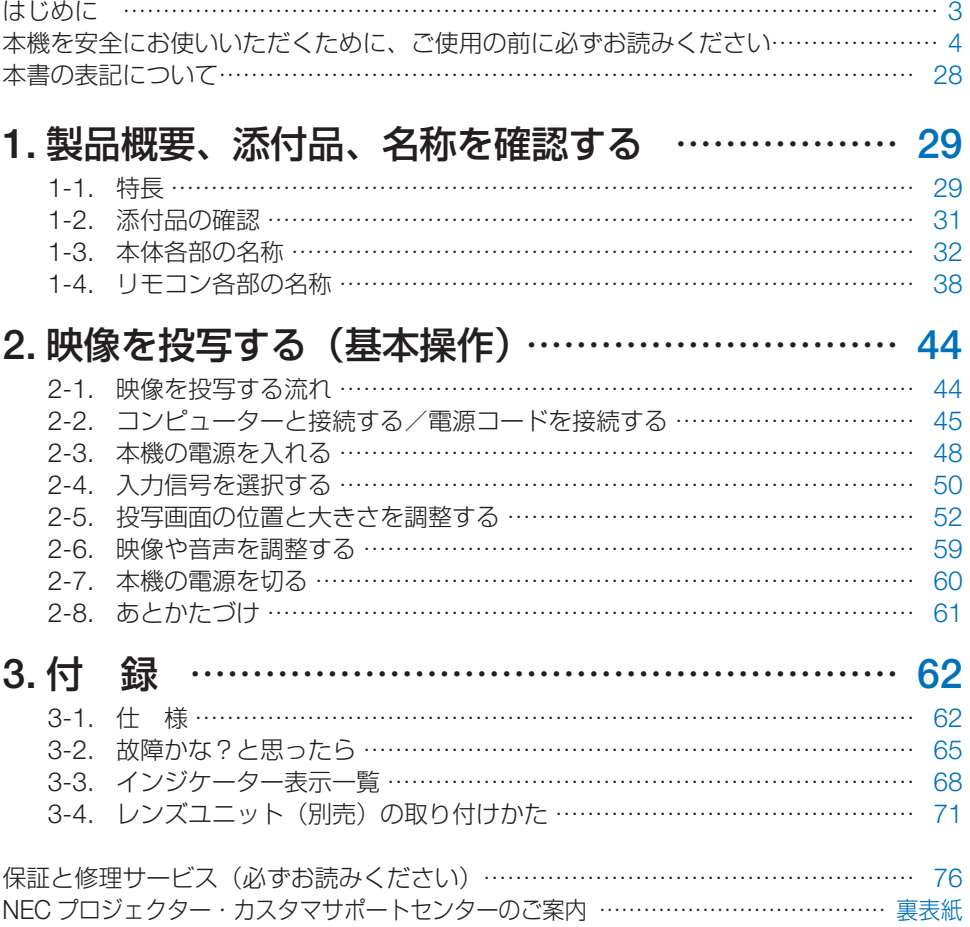

### **はじめに**

<span id="page-2-0"></span>このたびは、NEC プロジェクター(以降「本機」または「プロジェクター」と呼びます) をお買い上げいただき誠にありがとうございます。

本機は、コンピューターやブルーレイプレーヤーなどに接続して、文字や映像をスクリー ンに鮮明に投写するプロジェクターです。

本機を安全に正しく使用していただくため、ご使用の前に、この取扱説明書(本書)をよ くお読みください。また、万一ご使用中にわからないことや故障ではないかと思ったとき にお読みください。

本書は、下記の機種について共通の説明書です。NP-PA1705UL-WJL を主にして説明し ています。

本製品には「保証書」を添付しています。保証書は、お買い上げの販売店から必ずお受け 取りのうえ、大切に保存してください。

本機は、日本国内向けモデルです。

● 本書で説明している機種名 NP-PA1705UL-WJL/NP-PA1705UL-BJL/NP-PA1505UL-WJL/NP-PA1505UL-BJL

● 機種名について

本機に貼付している銘版では、機種名を「NP-PA1705UL」または「NP-PA1505UL」 と表記しています。

本書では、機種名に「-WJL」または「-BJL」を付けて表記しています。

設置や調整およびお手入れの方法などを説明している「設置説明書」を、当社ホームペー ジに掲載しています。

<https://www.sharp-nec-displays.com/dl/jp/pj/manual/lineup.html>

### [注意]

- (1)本書の内容の一部または全部を無断転載することは禁止されています。
- (2)本書の内容に関しては将来予告なしに変更することがあります。
- (3)本書は内容について万全を期して作成いたしましたが、万一ご不審な点や誤り、記 載もれなどお気付きのことがありましたらご連絡ください。
- (4)本機の使用を理由とする損害、逸失利益等の請求につきましては、当社では(3) 項にかかわらず、いかなる責任も負いかねますので、あらかじめご了承ください。

© Sharp NEC Display Solutions, Ltd. 2023 2024 年 3 月 3 版 シャープ NEC ディスプレイソリューションズ株式会社の許可なく複製・改変などはでき ません。

### <span id="page-3-0"></span>**絵表示について**

この説明書および製品への表示では、製品を安全に正しくお使いいただき、あなたや他の 人々への危害や財産への損害を未然に防止するために、いろいろな絵表示をしています。 その表示と意味は次のようになっています。

内容をよく理解してから本文をお読みください。

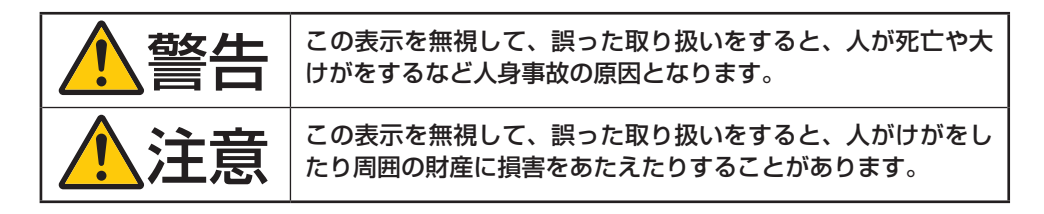

### **絵表示の例**

![](_page_3_Picture_69.jpeg)

![](_page_4_Figure_1.jpeg)

![](_page_5_Picture_1.jpeg)

![](_page_6_Figure_1.jpeg)

![](_page_7_Figure_1.jpeg)

![](_page_8_Picture_141.jpeg)

![](_page_9_Picture_140.jpeg)

![](_page_10_Picture_141.jpeg)

![](_page_11_Picture_178.jpeg)

![](_page_12_Picture_150.jpeg)

![](_page_13_Picture_136.jpeg)

## <span id="page-14-0"></span>**レーザー光線の安全に関する注意事項** 苞久土 クラス 1 レーザー製品 ● 本製品は、レーザー製品の安全基準 JIS C 6802:2018、および IEC 60825-1:2014 においてクラス 1 に分類されています。 ● 本製品にはレーザーモジュールが内蔵されています。本書に記載した以外の手順によ る制御及び調整は、危険なレーザー放射の露光に結びつくことがあります。

またレンズ近くでのレーザー光への露光は、やけどを引き起こす可能性があります。

### 【内蔵されたレーザーの概要】

- ・ 波長:455 nm
- ・ 最大出力: 390W (NP-PA1705UL-WJL/NP-PA1705UL-BJL) 346W (NP-PA1505UL-WJL/NP-PA1505UL-BJL)

## <span id="page-15-0"></span>**リスクグループについて**

本機は、レンズユニットとの組み合わせによって、IEC 62471-5:2015 規格のリスクグルー プ 2 またはリスクグループ 3 に分類されます。

### **リスクグループ 2(RG2)**

![](_page_15_Picture_4.jpeg)

明るい光源と同じように、ビームをのぞき込まないこと。 RG2 IEC 62471-5:2015.

## **リスクグループ 3(RG3)**

![](_page_15_Picture_7.jpeg)

- RG3 の場合、本機はプロフェッショナル用途となり、安全が担保される設置が必要で す。そのため専門の設置業者が設置することが義務付けられていますので、必ず販売 店へご相談ください。お客様による設置は絶対におやめください。視力障害などの原 因となります。
- 目へのビームの直接被ばくを禁止します。RG3 IEC 62471-5:2015
- プロジェクターのレンズをのぞかないでください。視力傷害の原因になります。
- 機器管理者(オペレーター)は、侵入禁止領域内でのビームへの被ばくを管理するか、 侵入禁止領域内での観客の目への露光を避ける高さに本機を設置すること。
- プロジェクターの電源を入れる際は、プロジェクター本体の側面または背面(侵入禁 止領域の外)で操作してください。

・本機を設置する前に確認してください

① レンズユニットの型名または投写比

レンズユニットの型名と投写比は、下図で示した位置に記載されています。

![](_page_15_Figure_16.jpeg)

![](_page_15_Figure_17.jpeg)

![](_page_15_Figure_18.jpeg)

② レンズユニットとリスクグループの組み合わせ

![](_page_15_Picture_212.jpeg)

### **・リスクグループ 3 の場合の侵入禁止領域と注意事項**

下図の範囲は、IEC 62471-5:2015 にてリスクグループ 3 (RG3) に分類された投写光 の範囲(侵入禁止領域)を表しています。

![](_page_16_Figure_3.jpeg)

a:スクリーン / b:侵入禁止領域

NP-PA1705UL-WJL/NP-PA1705UL-BJL NP-PA1505UL-WJL/NP-PA1505UL-BJL

![](_page_16_Picture_374.jpeg)

### 【投写比の計算方法】

投写比=投写距離 L [m]÷スクリーンの幅 W [m]

投写距離とスクリーンの幅は、設置説明書の「レンズユニットの種類と投写距離」を参照 ください。

### 保安領域について

保安領域や物理的バリアを設けることで、人の目が侵入禁止領域に侵入することを防止で きます。

公共の施設など、機器管理者(オペレーター)が侵入禁止領域内への観客の侵入を制御で きないときは、観客の安全を考慮した保安領域として、侵入禁止領域から 1m 以上の空間 を確保することをおすすめします。また、プロジェクターを頭上に設置する場合は、床面 と侵入禁止領域の距離を垂直方向に 3m 以上確保することをおすすめします。

保安領域を考慮した設置例

① 床置きまたはデスクトップ設置の例 ② 天吊り設置の例

![](_page_17_Figure_3.jpeg)

a:スクリーン / b:侵入禁止領域 / c: 保安領域 / d:床面

![](_page_17_Picture_5.jpeg)

注意 天吊り時に侵入禁止領域へ観客の侵入が想定される場合(例えば 床面と保安領域の距離が 2m 以下の場合)は、その範囲への観 客の立ち入りに制限が必要です。

③ 天井に設置して下向き投写の例

![](_page_17_Figure_8.jpeg)

◆ <del>主義 | 床面と侵入禁止領域の間の保安領域を確保できない場合は、右図<br>◆ 全義 | のように画面の周囲への観客の立ち入りに制限が必要です。</del>

※ レンズシフトをお使いの場合は、画面が移動します。シフト量も考慮してください。

![](_page_18_Picture_1.jpeg)

各国、各地域の規制を遵守した状態であることを明確にしておくように指示するこ と。

### <span id="page-19-0"></span>**電波障害に関する注意事項**

この装置は、クラスA機器です。この装置を住宅環境で使用すると電波妨害 を引き起こすことがあります。この場合には使用者が適切な対策を講ずるよう 要求されることがあります。  $VCCI - A$ 

警告:本装置を住宅環境で使用すると無線障害を引き起こす可能性があります。

プロジェクターに接続する信号ケーブルは、フェライトコア付きやシールドタイプを使用 してください。

それ以外のタイプのケーブルを使用した場合、受信障害の原因となることがあります。

### **JIS C 61000-3-2 適合品**

本装置は、高調波電流規格 JIS C 61000-3-2 に適合しています。

### **設置や保管についての注意事項**

### **●次のような場所に設置したり、保管したりしないでください。**

- ・ 振動や衝撃が加わる場所 動力源などの振動が伝わる所に設置したり、車両、船舶などに搭載すると、プロジェク ターに振動や衝撃が加わって内部の部品が傷み、故障の原因となります。
- ・ 高圧電線や動力源の近く 妨害を受ける場合があります。
- ・ 強い磁界が発生する場所 故障の原因となります。
- ・ 屋外および湿気やほこりの多い場所 油煙や湯気の当たるような場所 腐食性のガスが発生する場所 キャビネットに油や薬品、水分などが付着した場合、キャビネットの変形またはひび割 れ、金属部分の腐食、および故障の原因となります。

### **● 設置業者様へ**

本機を設置する際は、当社ホームページに掲載している「設置説明書」をご覧ください。

- ① 落下防止のためプロジェクターおよび天井取付けユニットの荷重に長期間耐えるよう にしてください。
- ② 設置は、天井取付けユニットの取扱説明書に従って、正しく確実に作業してください。 所定のネジや固定金具はすべて確実に取り付けてください。
- ③ 落下防止のために落下防止ワイヤーを使用してください。
	- ・ 市販の金具などを用いて建物や構造物の丈夫な箇所とプロジェクターのセキュリ ティバーを落下防止ワイヤーで接続してください。
- ・ 市販の金具や落下防止ワイヤーはプロジェクターおよび天井取付けユニットの荷重 に耐えられるように十分強度のある物をご使用ください。
- ・ 落下防止ワイヤーはプロジェクタ[ーに負荷をかけ](#page-32-0)ないように、少したるませるよう に設置してください。
- ・セキュリティバーの位置については、33 ページをご覧ください。

## **廃棄について**

地球環境保全と資源の有効活用のため、不要になった製品のリサイクルにご協力ください。 詳し[くは当社ホームページをご覧ください。](https://www.sharp-nec-displays.com/jp/environment/recycle/index.html)

「製品リサイクルのご案内」について

https://www.sharp-nec-displays.com/jp/environment/recycle/index.html

## **プロジェクターの性能確保のための注意事項**

- レーザー光線のような強い光がレンズから入り込むと、故障の原因となります。
- たばこの煙・ほこりの多い場所で使用する場合、または長時間連続して (12 時間/日 または 260 日/年を超えて)使用する場合は、あらかじめ NEC プロジェクター・カス タマサポートセンターにご相談ください。
- コンピューターなどで同じ絵柄の静止画を長時間投写すると、その絵柄が画面に若干残 りますが、しばらくすると消えます。これは液晶パネルの特性上発生するもので、故障 ではありません。コンピューター側でスクリーンセーバーをお使いになることをおすす めします。
- プロジェクターを高所(気圧の低い所)で使用すると、光学部品の交換時期が早まる場 合があります。
- プロジェクターの持ち運びについて
	- ・いったんレンズユニットを取り外し、レンズに傷が付かないように必ずレンズキャッ プを取り付けてください。また、プロジェクターには防塵キャップを取り付けてくだ さい。
	- ・プロジェクターに振動や強い衝撃を与えないでください。 プロジェクターの故障の原因となります。
- チルトフットはプロジェクターの傾き調整以外の用途には使用しないでください。 チルトフット部分を持って運んだり、壁に掛けて使用するなどの誤った取り扱いをする と、故障の原因となります。
- プロジェクターを直接積み重ねて設置しないでください。 破損・故障の原因となります。
- 投写レンズ面は素手でさわらないでください。 投写レンズ面に指紋や汚れが付くと、拡大されてスクリーンに映りますので、投写レン ズ面には手を触れないでください。
- 投写中に雷源コードを抜かないでください。プロジェクターの AC IN 端子や雷源プラ グの接触部分が劣化するおそれがあります。投写中に AC 電源を切断する場合は、ブレー カーなどを利用してください。
- リモコンの使用上の注意
	- ・リモコン受光部に直接日光や強い照明が当たっているとリモコンが動作しにくくなり ます。
	- ・リモコンとリモコン受光部との間に障害物があると、操作できないことがあります。
	- ・乾電池が消耗してくると、操作できる距離が徐々に短くなります。早めに新しい乾電 池に交換してください。
	- ・蛍光灯などが近くにある場合は、動作しにくいことがあります。
	- ・誤動作防止のために、エアコンやステレオコンポなど他の機器のリモコンと同時に使 用しないでください。
	- ・他の機器のリモコンによる影響が懸念される場合は、リモコンの識別 ID(リモコン ID またはコントロール ID) を設定するなどして誤動作を防止してください。
	- ・プロジェクターから約 20 m 以内でプロジェクターのリモコン受光部に向けて操作し てください。
	- ・リモコンを落としたり、誤った取り扱いはしないでください。
	- ・リモコンに水や液体をかけないでください。万一ぬれた場合は、すぐにふき取ってく ださい。
	- ・できるだけ熱や湿気のないところで使用してください。
- スクリーンへの外光対策をしてください。 スクリーンには、照明などプロジェクター以外からの光が入らないようにしてください。 外光が入らないほど、ハイコントラストで美しい映像が見られます。
- スクリーンについて ご使用のスクリーンに汚れ、傷、変色などが発生すると、きれいな映像が見られません。 スクリーンに揮発性のものをかけたり、傷や汚れが付かないよう取り扱いにご注意くだ さい。
- お手入れについて 「設置説明書」をご覧のうえ、指示に従ってください。

## <span id="page-22-0"></span>**プロジェクターを傾けて設置する場合の注意**

本機は、垂直方向と水平方向 360°の、どの角度でも設置が可能です。ただし、次ページ の図に示した角度でプロジェクターを設置する場合は、別売のオプションカバーを取り付 ける必要があります。

本機を傾けて設置する場合は、落下防止のため、十分な強度のある金具を使って固定して ください。

![](_page_22_Picture_4.jpeg)

<u>参考</u> ★ オプションカバーを付けずに使用することは安全規制に違反しま<br>■ ★ す。また、オプションカバーを付けずにプロジェクターの電源を 入れると火災の原因となります。

### オプションカバー型名

NP13CV-W :NP-PA1705UL-WJL/NP-PA1505UL-WJL 用 NP13CV-B :NP-PA1705UL-BJL/NP-PA1505UL-BJL 用

オプションカバー NP13CV-W と NP13CV-B には、二つのカバーが同梱されています。 ・オプションカバー A:接続端子部への取り付け用

![](_page_22_Picture_9.jpeg)

・オプションカバー B:排気口への取り付け用

![](_page_22_Picture_11.jpeg)

次ページの図は、オプションカバー A とオプションカバー B それぞれの取り付けが必要 な設置角度を示しています。

- 設置姿勢によっては、オプションカバー A とオプションカバー B 両方の取り付けが必 要になる場合があります。
- 現在の設置姿勢で、オプションカバーの取り付けが必要かどうかは、オンスクリーンメ ニューの情報画面で確認することができます。

![](_page_23_Figure_1.jpeg)

### **オプションカバー A の取り付けが必要な設置角度**

(注)設置角度のイメージを表した図のため実際とは多少異なります。

![](_page_24_Figure_1.jpeg)

### <span id="page-24-0"></span>**オプションカバー B の取り付けが必要な設置角度**

(注)設置角度のイメージを表した図のため実際とは多少異なります。

## **設置する際の周囲との距離についての注意**

● プロジェクターを設置する際は、下記のように周囲に十分な空間を作ってください。 プロジェクターから出た高温の排気が再びプロジェクターに吸気される場合がありま す。

また、エアコンから吹き出された風がプロジェクターに当たらないようにしてください。 プロジェクターの温度制御で異常(温度エラー)を感知して自動的に電源が切れること があります。

![](_page_24_Figure_7.jpeg)

### [注意]

- 上の図において、プロジェクターの上方には十分な空間があるものとします。
- オプションカバーを取り付けている場合は、オプションカバーから 20㎝以上の空間を とってください。

● マルチスクリーン投写など、複数台のプロジェクターを並べて設置する場合は、吸気と 排気に障害が生じないように、本体の周囲に十分な空間をあけてください。吸気と排気 に障害が生じると、プロジェクターの内部温度が上昇し、故障の原因となります。

![](_page_25_Picture_2.jpeg)

## **投写する映像の著作権について**

● 営利目的または公衆に視聴させることを目的として、プロジェクターを使って映像を投 写する場合、プロジェクターの機能を使ってオリジナルの映像に対して投写範囲を小さ くしたり変形したりすると、著作権法上で保護されている著作者の権利を侵害するおそ れがあります。

アスペクト、台形補正、部分拡大などの機能を使用する場合はご注意ください。

### **オートパワーオフ機能についてのお知らせ**

本機は、工場出荷時にオートパワーオフを 15 分に設定しています。入力信号がなく、ま た本機を操作しない時間が 15 分続いた場合、消費電力を抑えるために、本機の電源が自 動的に切れます。外部機器から制御する場合は「オフ」に変更してください。

## **有線 LAN に関するご注意**

● 本機の HDBaseT ポートおよび LAN ポートは公衆回線 (雷気通信事業者から貸与また はレンタルされたルーターを含む)に直接接続することを意図して設計されていません。 そのため HDBaseT ポートおよび LAN ポートを公衆回線に直接接続することは電気通 信事業法で禁止されています。

## **商標について**

- ・ ViewLight、ビューライト、Cinema Quality Picture ロゴ、ProAssist、Virtual Remote は、 シャープ NEC ディスプレイソリューションズ株式会社の商標または登録商標です。
- ・ HDMI、HDMI High-Definition Multimedia Interface という語、HDMI のトレードドレ スおよび HDMI のロゴは、HDMI Licensing Administrator, Inc. の商標または登録商標 です。

![](_page_26_Picture_4.jpeg)

・ HDBaseT™ および HDBaseT Alliance ロゴは、HDBaseT Alliance の商標です。

![](_page_26_Picture_6.jpeg)

- ・ PJLink 商標は、日本・米国その他の国や地域における登録商標または出願商標です。
- ・ ブルーレイは、Blu-ray Disc Association の商標です。
- ・ CRESTRON、CRESTRON ROOMVIEW は Crestron Electronics, Inc. の米国その他 の国における登録商標または商標です。
- ・ Extron および XTP は RGB Systems, Inc.(RGB システムズ社)の米国における登録 商標です。
- ・ Art-NetTM Designed by and Copyright Artistic Licence Holdings Ltd
- ・ その他取扱説明書に記載のメーカー名および商品名は、各社の登録商標または商標です。
- ・ Virtual Remote Tool は Nicomsoft Ltd. の Win I2C/DDC ライブラリを利用しています。

# <span id="page-27-0"></span>**本書の表記について**

## **マークの意味**

![](_page_27_Picture_142.jpeg)

## **操作ボタンの表記例**

**●本体の操作ボタン**

![](_page_27_Figure_5.jpeg)

- a:MENU
- b:EXIT
- c:上下左右の場合:▼▲◀▶

. . . . . . . . .

- 左右の場合:◀ / ▶
- 下の場合:▼
- d:ENTER

![](_page_27_Figure_12.jpeg)

[参考]

●本書に載せている表示画面は、実際と多少異なる場合があります。

# <span id="page-28-0"></span>**1. 製品概要、添付品、名称を確認する**

## **1-1. 特長**

### ● 液晶方式の高輝度・高解像度プロジェクター

表示解像度 1920 ドット× 1200 ライン(WUXGA)、アスペクト比 16:10 のプロジェク ターです。

![](_page_28_Picture_213.jpeg)

### ● 長寿命レーザー光源を採用

レーザー光源は長寿命のため、光源の交換や調整などのメンテナンスが長期間不要です。

### ● 高い防塵性能を可能とした独自の密閉構造

防塵性能に優れているため、フィルターを搭載していません。そのため、フィルターの交 換が不要です。

### ●設置場所に応じて選べるオプションレンズ

6 種類のオプションレンズに対応しており、様々な設置場所、投写方法に合わせたレンズ を選択することができます。

なお、工場出荷時はレンズ未装着のため、別途オプションレンズをお買い求めください。

### ● 360°の設置、ポートレート投写が可能

本機は垂直方向に 360°どの角度でも投写できる「チルトフリー」や、水平方向に 360°ど の角度でも投写できる「ロールフリー」機能を搭載しています。 ※ただし、設置する角度によっては、別売のオプションカバーを取り付ける必要があります。

### ● Cinema Quality Picture テクノロジーによる高画質な映像

デジタルシネマプロジェクターの開発技術と、長年にわたるプロジェク ター開発によって蓄積された画像処理技術を応用して、高画質な映像を 表示します。

![](_page_28_Picture_16.jpeg)

### ● 複数台のプロジェクターを用いたマルチスクリーン投写

HDBaseT IN ポートと HDBaseT OUT ポートを搭載しています。

LAN ケーブルを使って、映像·音声信号に加えて制御信号を伝送することが可能です(最 大 4 台まで接続可能)。

また、複数台で一つの映像を投写する際は、「エッジブレンディング機能」により画面の 境界を滑らかにすることができます。

### ● 2 つの映像を同時表示(PIP/PICTURE BY PICTURE)

本機 1 台で 2 つの映像を同時に投写することができます。

2 画面の配置には 2 種類あり、主画面の中に小さな子画面を表示する「PIP」と、主画面 と副画面を左右に並べて表示する「PICTURE BY PICTURE」があります。

### ● 信号切り替え時の画面変更をスムーズに見せるシームレススイッチング機能

入力端子切り替え時のか替え前の映像を保持することで、無信号状態を経ずに切り替え 後の映像が映し出されます。

### ● 有線 I AN

LAN ポートと HDBaseT ポートを装備しているため、有線 LAN に接続してコンピューター から本機を制御することができます。

#### ● 便利なアプリケーションソフトに対応

当社のアプリケーションソフト(NaViSet Administrator 2、ProAssist、Virtual Remote Tool など)に対応しています。有線 LAN で接続したコンピューターからプロジェクター を制御することができます。

- ・ NaViSet Administrator 2 プロジェクターの状態をモニタリングしたり、様々な機能を制御することができます。
- ・ ProAssist

マルチスクリーン投写で必要な調整がスムーズにできます。

・ Virtual Remote Tool

コンピューターの画面上に仮想のリモコンを表示して、プロジェクターの電源の入/切 や信号切り替えなどの簡単な制御をします。また、本機のバックグラウンドロゴを変更 する機能があります。

各ソフトウェアは、当社のホームページからダウンロードしてください。 <https://www.sharp-nec-displays.com/dl/jp/pj/soft/lineup.html>

### ● CRESTRON ROOMVIEW、Extron XTP に対応

CRESTRON ROOMVIEW に対応しています。コンピューターから、ネットワークに接続 した複数の機器を管理・制御することができます。

また、本機を Extron 社の XTP トランスミッターに接続して、映像出力や制御をすること ができます。

#### ● スタンバイ時の消費雷力が最小で 0.15 ワットの省エネ設計

オンスクリーンメニューで省電力を「オン」に設定すると、スタンバイ時の消費電力がネッ トワーク有効時は 0.4 W、ネットワーク無効時は 0.15 Wになります。

### ● ライトモードとカーボンメーター表示

使用目的などに合わせて、3 つのライトモードを選択できます。

また、ライト調整で出力を下げて使用すると、消費電力を抑えることができます。このと きの省エネ効果が CO <sup>2</sup> 排出削減量に換算され、電源を切るときの「確認メッセージ」お よびオンスクリーンメニューの「情報」に表示されます(カーボンメーター)。

# <span id="page-30-0"></span>**1-2. 添付品の確認** 添付品の内容をご確認ください。 プロジェクター(本機) リモコン(7N901322) 単 4 アルカリ乾電池 防塵キャップ(9NER0271) (リモコン用) 2本 電源コード(アース付き) 電源コードストッパー (7N080534) (24C10881) クイックスタートガイド(TINS-0018VW01) 重要なお知らせ(TINS-0017VW02) 保証書 天吊り金具固定用ネジ(24V01611)6 本 **AD HD** 別売の天吊り金具 NP15CM を本機に取り付けるときに使用します。 ※取り付けは、販売店に依頼してください。 [参考] ● 万一添付品などが不足していたり破損している場合は、お買い上げの販売店にご連絡 ください。 ● 添付品の外観が本書のイラストと多少異なる場合がありますが、実用上の支障はあり ません。

## <span id="page-31-0"></span>**1-3. 本体各部の名称**

## **本体前部**

レンズは別売です。レンズユニット NP54ZL を装着している状態で説明しています。

![](_page_31_Figure_4.jpeg)

排気口

内部の熱を排気します。

本体操作部

本機の電源の入/切や、投写する映像信号の切り替え操作などができます。

- チルトフット チルトフットを回して左右の傾きを微調整します。
- 吸気口 外気を取り込み、内部を冷却します。
- インジケーター表示部 電源入/スタンバイなど本機の状態をインジケーターの点灯/点滅で知らせます。
- リモコン受光部 リモコンの信号を受ける部分です。本体の前面と背面の 2 箇所にあります。
- レンズ ここから映像が投写されます。(レンズユニットは別売です。)
- レンズキャップ(レンズユニットに装着) レンズを保護します。
- レンズカバー レンズユニットを着脱するときに外します。

## <span id="page-32-0"></span>**本体後部**

![](_page_32_Figure_2.jpeg)

1 排気口

内部の熱を排気します。

- 2 吸気口 外気を取り込み、内部を冷却します。
- 3 セキュリティバー 盗難防止用チェーン(またはワイヤー)を取り付けます。 本機のセキュリティバーは、直径 4.6 mm の太さのものまで対応しています。
- 4 リモコン受光部

リモコンの信号を受ける部分です。 本体の前面と背面の 2 箇所にあります。

- 5 セキュリティスロット 盗難防止のためワイヤーケーブルを付ける際に使用します。 詳しくは下記の「参考]をご覧ください。
- 6 接続端子部 各種映像信号や音声信号のケーブルを接続します。
- 7 AC IN 端子 添付の電源コードを接続します。
- 8 銘板ラベル

[参考]

 $\bullet$  セキュリティスロットについて

セキュリティスロットは、市販のケンジントン社製セキュリティケーブルに対応して います。製品については、ケンジントン社のホームページをご参照ください。

![](_page_33_Figure_1.jpeg)

- 1 (小ボタン (電源ボタン) 本機の電源を入/スタンバイ(待機状態)します。 電源を切る(スタンバイ状態)ときは、一度押すと画面に確認メッセージが表示され るので、続いてもう一度 ボタンを押します。
- 2 電源インジケーター(POWER) 本機の電源の状態を表すインジケーターです。 電源が入っているときは青色に点灯します。電源が切れているときは、状態によって 緑色またはオレンジ色で点灯/点滅します。 詳しくは「インジケーター表示一覧」をご覧ください。(→ 68 [ページ\)](#page-67-0)
- 3 ステータスインジケーター(STATUS) 本体キーロック中に操作ボタンを押したときや、レンズのキャリブレーション中など に、点灯/点滅します。 詳しくは「インジケーター表示一覧」をご覧ください。(→ 68 [ページ\)](#page-67-0)
- 4 ライトインジケーター(LIGHT) 光源の状態をお知らせします。
- 5 温度インジケーター(TEMP.) プロジェクター周囲の温度が高くなっていることをお知らせします。

### 6 INPUT ボタン

入力信号を選択します。 短く押すと、入力選択画面を表示します。 1 秒以上押すと、HDMI 1 → HDMI 2 → HDBaseT → SDI …の順に自動でチェックし、 入力信号を検出すると、その信号を投写します。

### 7 MENU ボタン

各種設定・調整のオンスクリーンメニューを表示します。

### 8 ▼▲◀▶ボタン

- ・ オンスクリーンメニューを表示しているときに▼▲◀▶ボタンを押すと、設定・調 整したい項目を選択できます。
- ・ テストパターン表示中は、パターンを変更します。
- ・オンスクリーンメニューを表示していないときに◀ / ▶ボタンを押すと、本機の音 声出力を調整できます。

#### 9 ENTER ボタン

オンスクリーンメニュー表示中は、次の階層のメニューに進みます。 確認メッセージ表示中は、項目を決定します。

### 10 EXIT ボタン

オンスクリーンメニュー表示中は、前の階層のメニューに戻ります。メインメニュー にカーソルがあるときは、メニューを閉じます。 確認メッセージ表示中は、操作を取り消します。

### 11 FOCUS ボタン

フォーカス調整画面を表示して、投写画面のピントを合わせます。

### 12 ZOOM/L-CALIB. ボタン

- ・ 短く押すとズーム調整画面を表示します。投写画面の大きさを微調整します。
- ・長く(2 秒以上)押すと、取り付けたレンズユニットの調整範囲を校正します(キャ リブレーション)。

### 13 SHIFT/HOME POSITION ボタン

- ・ 短く押すとレンズシフト画面を表示します。▼▲◀▶ボタンで調整します。
- ・長く(2 秒以上)押すとレンズシフト調整がホームポジションに戻ります。

## **接続端子部**

![](_page_35_Figure_2.jpeg)

- 1 HDMI 1 入力端子(タイプ A) コンピューターやブルーレイプレーヤーなどの出力端子と接続します。
- 2 HDMI 2 入力端子(タイプ A) コンピューターやブルーレイプレーヤーなどの出力端子と接続します。
- 3 SDI 入力端子(BNC) 映像機器の SDI 出力端子と接続します。
- 4 HDBaseT IN ポート(RJ-45) 本機を市販の HDBaseT 対応の伝送機器に接続します。 また、複数台のプロジェクターをデイジーチェーンで接続するときに使用します。
- 5 HDBaseT OUT ポート(RJ-45) 本機の HDMI 1 入力端子、HDMI 2 入力端子、HDBaseT IN ポートに入力された信号 を出力します。
- 6 音声出力端子(ステレオ・ミニ) 本機から投写されている映像の音声信号を出力します。 出力音量は◀ / ▶ボタンで調整できます。
- 7 USB-A ポート(タイプ A) 市販の USB マウスを接続して、メニューを操作します。

### [注意]

- 市販されているすべての USB マウスの動作を保証するものではありません。
- 8 LAN ポート(RJ-45)

本機を有線 LAN に接続します。接続すると本機の HTTP サーバー機能を利用し、コ ンピューターでウェブブラウザーを使用して本機を制御することができます。
9 PC コントロール端子(D-Sub 9 ピン)

コンピューターで本機を操作するときに使用します。

10 リモート端子(ステレオ・ミニ) 本機を有線でリモコン操作する場合に使います。

#### [注意]

- ●リモート端子にリモコンケーブルが接続されているときは、赤外線でのリモコン操 作はできません。
- リモコン受光部設定で HDBaseT を選択しており、かつ市販の HDBaseT 対応の 伝送機器との接続時、伝送機器側でリモコン信号の伝送を設定している場合は赤 外線でのリモコン操作ができません。ただし、伝送機器の電源を切っているとき は赤外線でのリモコン操作ができます。

## **1-4. リモコン各部の名称**

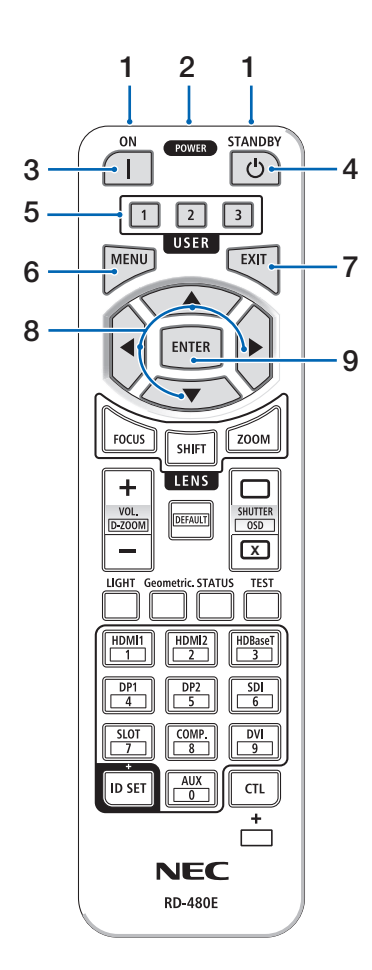

#### 1 リモコン送信部

赤外線によるリモコン信号が送信されます。本 体のリモコン受光部に向けて操作してくださ  $\left\{ \cdot \right\}$ 

2 リモコンケーブル接続端子

リモコンを有線で使用するときに、市販のΦ 3.5 ステレオミニプラグ付きケーブル(抵抗な し)を接続します。

- 3 POWER ON ボタン (1) スリープ状態またはスタンバイ状態のときに、 本機の電源を入れます。
- 4 POWER STANDBY ボタン (小) 一度押すと電源オフ確認メッセージを表示し

ます。もう一度 POWER STANDBY(または ENTER)ボタンを押すと、本機の電源が切れ ます。

- 5 USER1/2/3 ボタン 機能を 14 種類から選択して設定できます。 文字入力画面を表示中は、文字種の切り替え、 スペース、一字消去の働きをします。
- 6 MENU ボタン

各種設定・調整のオンスクリーンメニューを表 示します。

7 EXIT ボタン

オンスクリーンメニュー表示中は、前の階層の メニューに戻ります。メインメニューにカーソ ルがあるときは、メニューを閉じます。確認メッ セージ表示中は、操作を取り消します。

- 8 ▼▲◀▶ボタン オンスクリーンメニュー操作や D-ZOOM ボタ ン、SHIFT ボタンと組み合わせて使用します。 ・ テストパターン表示中は、パターンを変更し ます。
- 9 ENTER ボタン

オンスクリーンメニュー表示中は、次の階層の メニューに進みます。

確認メッセージ表示中は、項目を決定します。

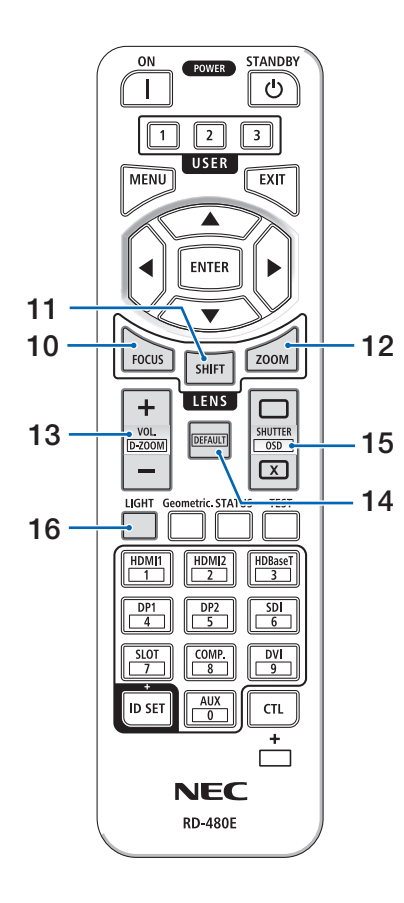

## 10 FOCUS ボタン

フォーカス調整画面を表示します。◀ / ▶ボタ ンでレンズのフォーカスを調整します。

## 11 SHIFT ボタン

レンズシフト調整画面を表示します。▼▲◀▶ ボタンでレンズ位置を調整します。

#### 12 ZOOM ボタン

ズーム調整画面を表示します。◀ / ▶ボタンで レンズのズームを調整します。

#### 13 VOL/D-ZOOM + / 一ボタン

音声出力端子の音量を調整します。 CTL ボタンと同時に押すと、画面の拡大・縮 小(もとに戻す)をします。

#### 14 DFFAULT ボタン

オンスクリーンメニュー表示中に CTL ボタン と同時に押すと、調整値を初期値に戻します。 操作ガイドに DEFAULT の表示がついている項 目のみ有効です。

## 15 SHUTTER / OSD OPEN ( ) / CLOSE ( ) ボタン

 CLOSE ボタンを押すと、光源が消灯して投写 光が一時的に消えます。OPEN ボタンを押す と戻ります。

 CTL ボタンと同時に CLOSE ボタンを押すと、 オンスクリーン表示を消します(オンスクリー ンミュート)。CTL ボタンと同時に OPEN ボ タンを押すと戻ります。

## 16 LIGHT ボタン

ライトモード画面を表示します。

#### [注意]

● [調整] → [映像] → [モード] の設定により、 表示される画面が異なります。

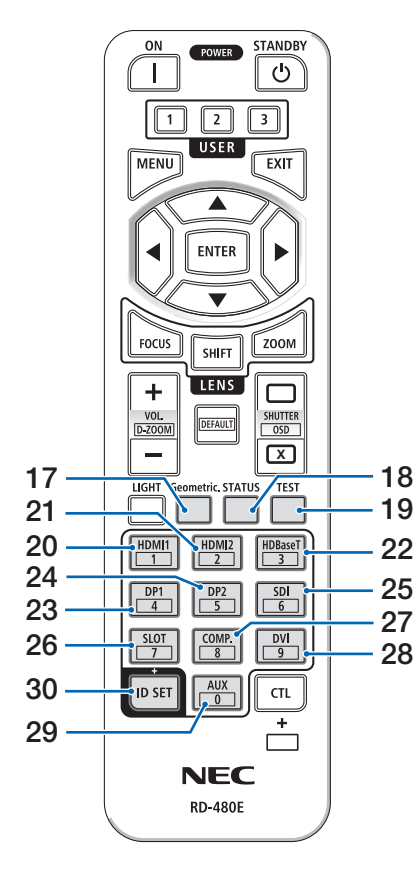

17 Geometric. ボタン

オンスクリーンメニューの「幾何学補正」を表 示します。投写画面の歪み調整に使います。

- 18 STATUS ボタン オンスクリーンメニューの情報の「使用時間」 を表示します
- 19 TEST ボタン テストパターンを表示します。
- 20 HDMI1 ボタン HDMI1 入力を選択します。
- 21 HDMI2 ボタン HDMI2 入力を選択します。
- 22 HDBaseT ボタン HDBaseT 入力を選択します。
- 23 DP1 ボタン (本機では使用しません)
- 24 DP2 ボタン (本機では使用しません)
- 25 SDI ボタン SDI 入力を選択します。
- 26 SLOT ボタン (本機では使用しません)
- 27 COMP. ボタン (本機では使用しません)
- 28 DVI ボタン (本機では使用しません)
- 29 AUX ボタン (本機では使用しません。将来の拡張用です。)
- 30 ID SET ボタン

複数台のプロジェクターを本機のリモコンで個 別に操作するときのコントロール ID 設定に使 用します。

文字入力画面を表示中は、入力する文字を切り 替えます。

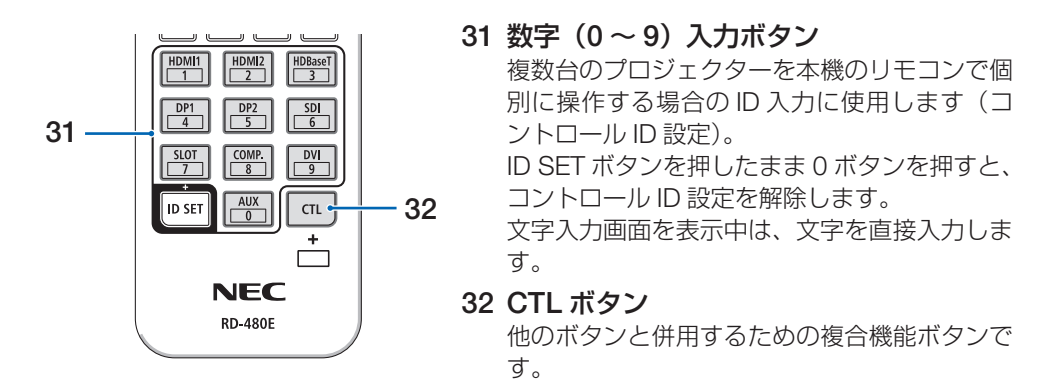

#### [注意]

● リモコンの使用上の注意は 22 [ページをご](#page-21-0)覧ください。

## **●乾電池の入れかた**

- **<sup>2</sup>** 1. リモコン裏面の電池ケースのふたをあけ る。
- 2. ケース内部に表示している+、-の向き に合わせて単 4 アルカリ乾電池をセット する。

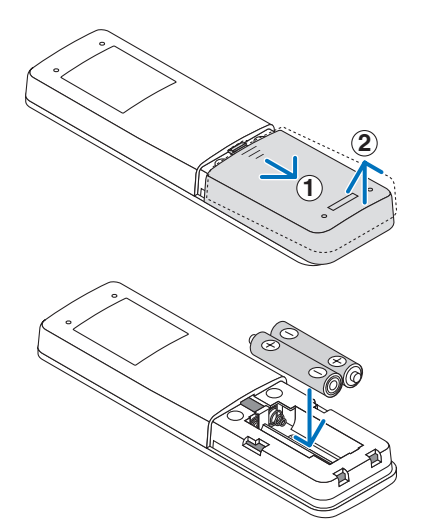

3. もとどおりにふたをする。

ふたのツメ @ をケースのミゾடに入れてからふたをしめます。

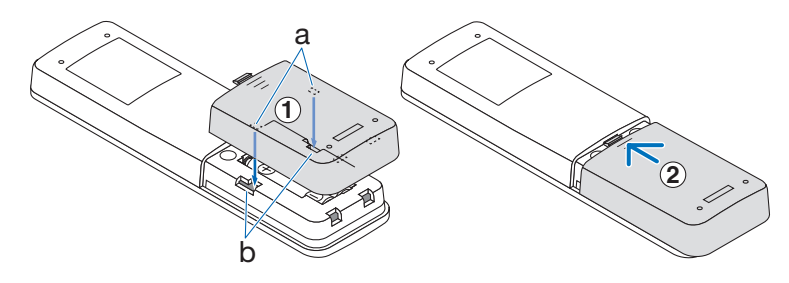

#### [注意]

● 乾電池を交換するときは、2 本とも同じ種類の単 4 アルカリ乾電池をお買い求めく ださい。

#### **●リモコンの有効範囲**

リモコン送信部を本体のリモコン受光部に向けてリモコンを操作してください。おおよそ 次の範囲内でリモコンの信号が受信できます。

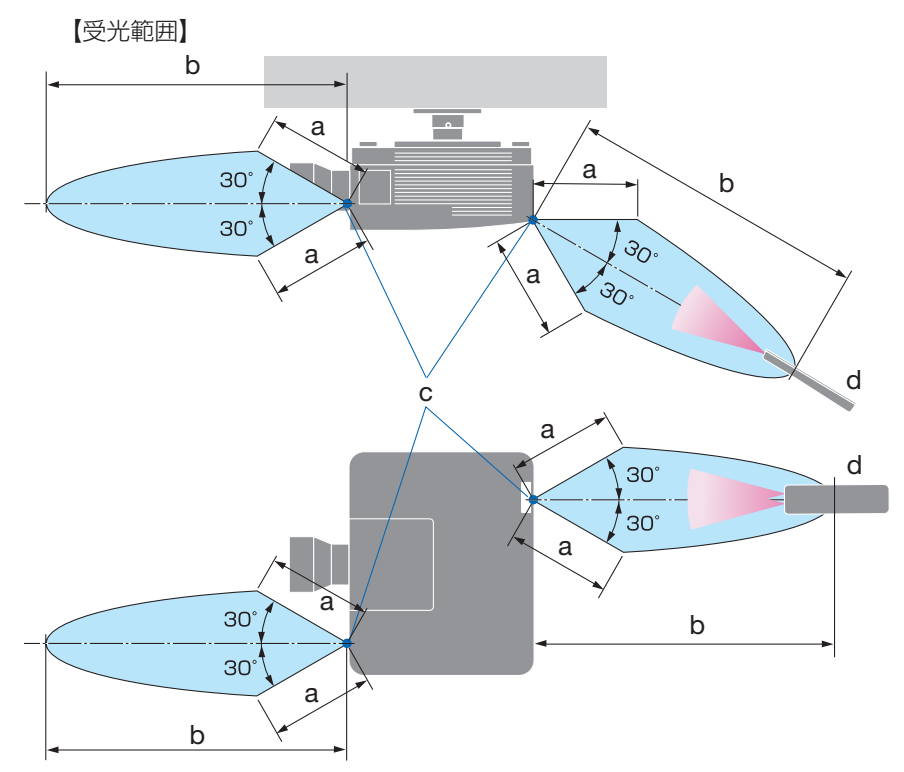

 a: 約 7m / b: 約 20m / c: プロジェクターのリモコン受光部/ d: リモコン (注)有効範囲のイメージを表した図のため実際とは多少異なります。

## **●リモコンケーブルを使用する**

本体のリモコン受光部とリモコンの間に遮へい物などがあるときや、受光範囲外でリモコ ン操作するときは、リモコンケーブルを使用して、本体とリモコンを接続してください。

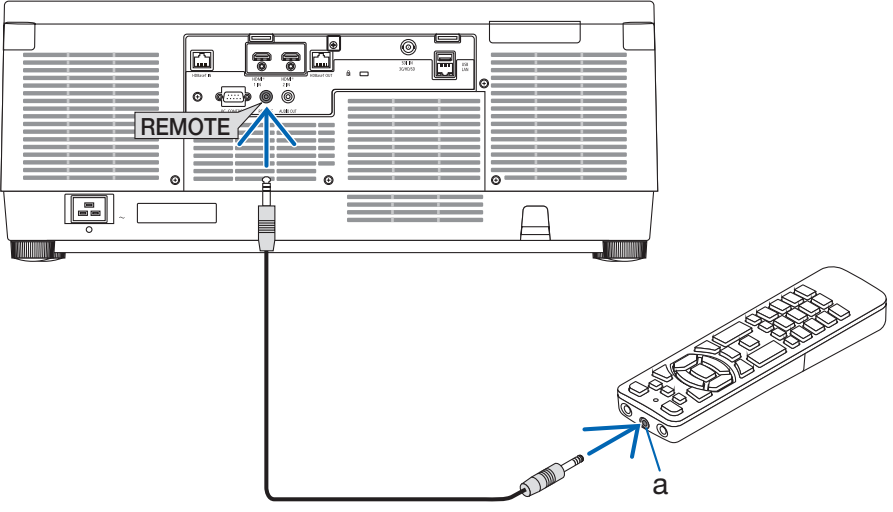

a: リモコンケーブル接続端子

- ・ リモコンケーブルは、市販のΦ 3.5 ステレオミニプラグ付き(抵抗なし)を使用してく ださい。
- ・ REMOTE 端子にリモコンケーブルが接続されているときは、赤外線でのリモコン操作 はできません。
- ・ REMOTE 端子からリモコンへ電源は供給されません。有線で使用する場合でも、リモ コンに乾電池を入れてください。

# **2. 映像を投写する(基本操作)**

# **2-1. 映像を投写する流れ**

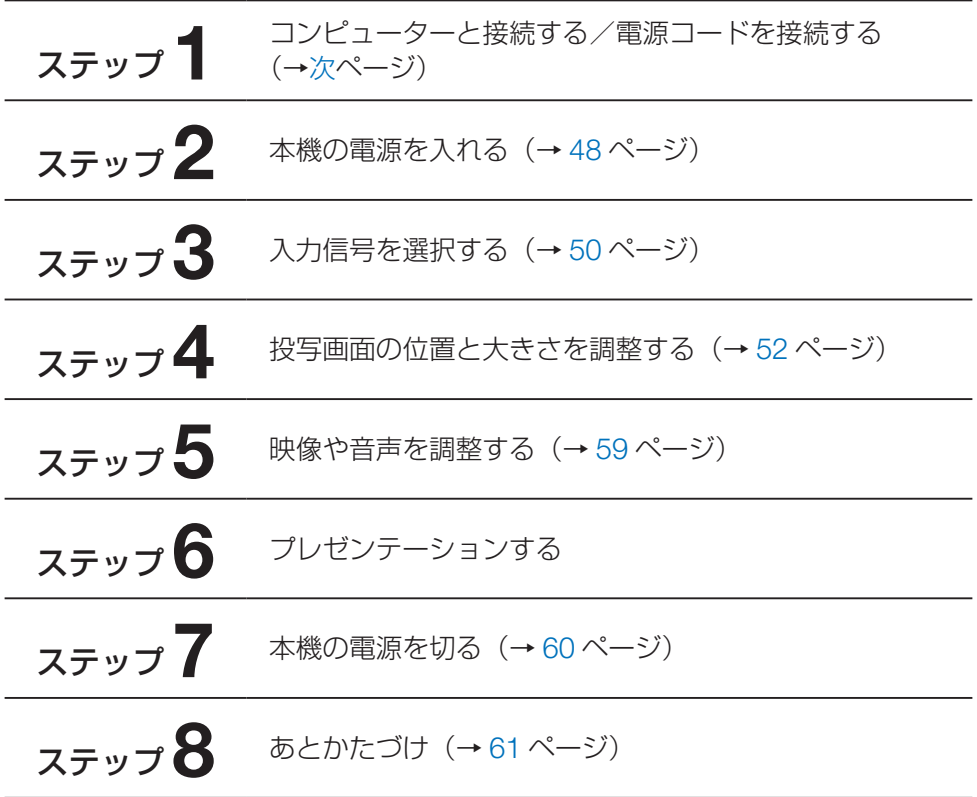

## <span id="page-44-0"></span>**2-2. コンピューターと接続する/電源コードを接続する**

## **1. コンピューターと接続する**

ここでは、コンピューターとの基本的な接続を説明します。 コンピューターの HDMI 出力端子と本機の HDMI1 入力端子 (HDMI1 IN) または HDMI2 入力端子(HDMI2 IN)を HDMI ケーブルで接続します。

## **2. 電源コードを接続する**

添付の電源コードを使って、コンセントに本機を接続します。

① 電源コードのコネクターを本機の AC IN 端子に差し込む。

② 電源コードのプラグを AC100V の 3 芯コンセント(アース工事済み)に差し込む。

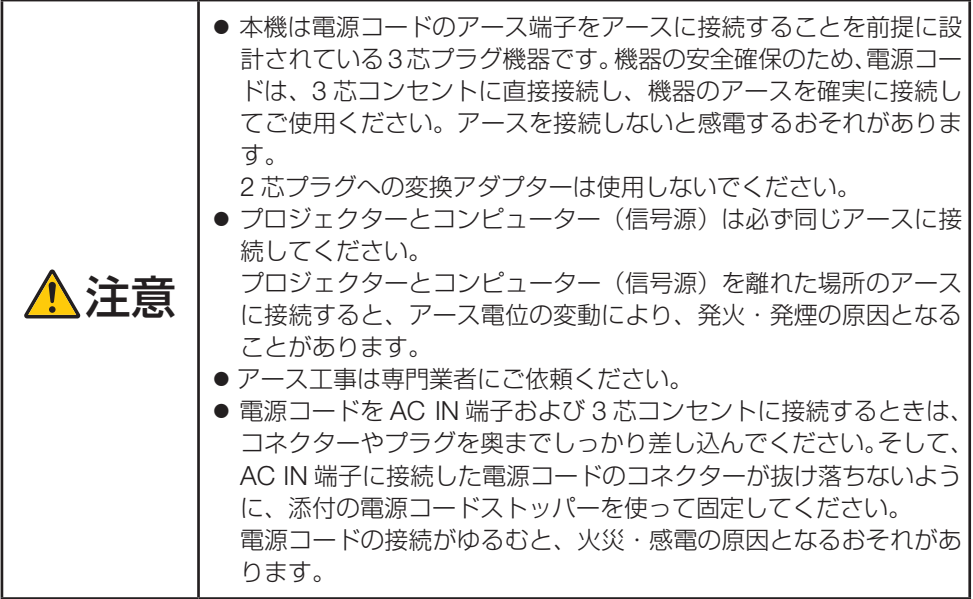

電源コードを接続すると、本機の電源インジケーターが点灯します。

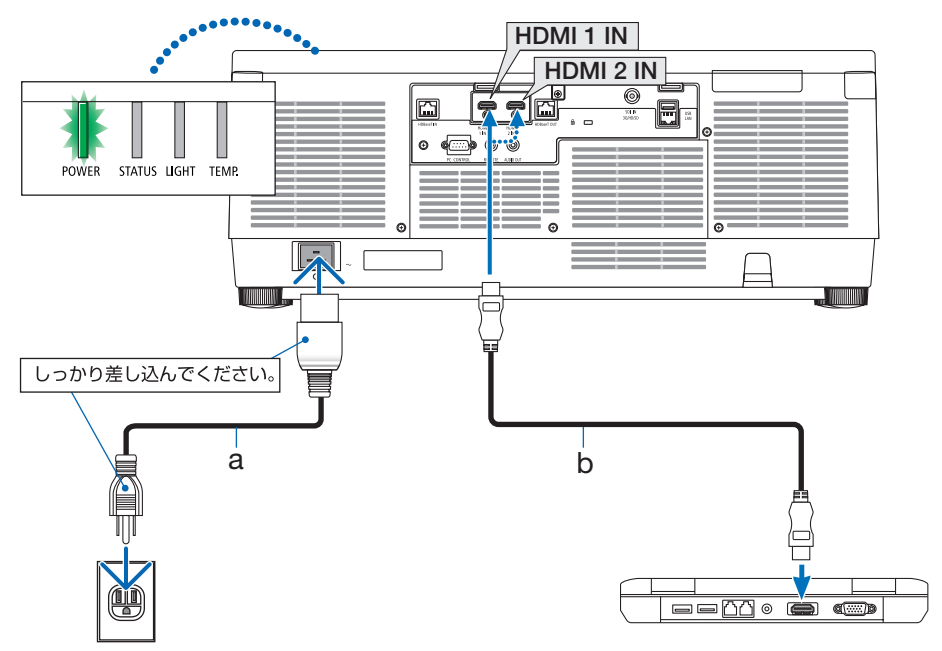

a: 電源コード (添付) / b: HDMI ケーブル (市販)

● プレミアムハイスピード対応の HDMI ケーブルを使用してください。

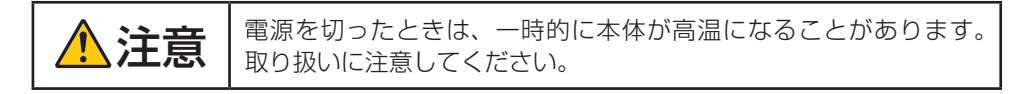

### **● 電源コードストッパーの使いかた**

本体の AC IN 端子に接続した電源コードのコネクターが抜け落ちないように、添付の電源 コードストッパーを使って固定します。

#### [注意]

- コネクターが固定された状態で電源コードを引っ張ると、本体が落下して破損するお それがあります。
- ① クランパ部ⓐを電源コード側の向きにして、電源コードストッパーの先を AC IN 端子 の下の穴に合わせ、押し込みます。
- ② 電源コードをクランパ部ⓐに通し、クランパ部ⓐを押して固定します。
- ③ 電源プラグの根元までクランパ部ⓐをスライドさせます。

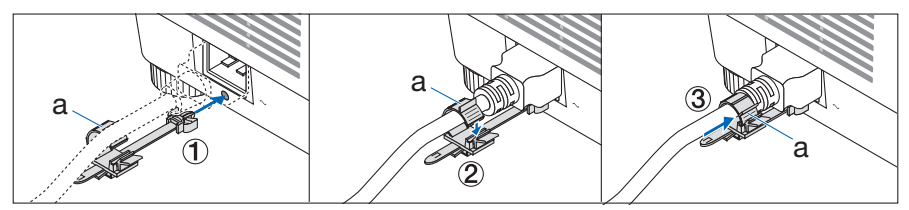

# <span id="page-47-0"></span>**2-3. 本機の電源を入れる**

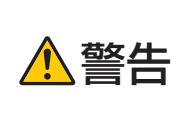

プロジェクターは強い光を投写します。 電源を入れる際は、プロジェクター本体の側面または背面(侵入禁 止領域の外)で操作してください。また、投写範囲内にレンズを見 ている人がいないことを確認してください。

1. レンズキャップを取り外す。

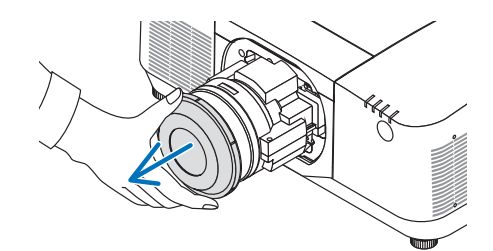

## 2. POWER ON ボタンを押す。

電源インジケーターが緑色の点灯から青色に 変わり点滅し始めます。その後、スクリーン に映像が投写されます。

- ・ 本体で操作する場合は、 ボタンを押しま す。
- ・ 信号が入力されていないときは、青い画面 (ブルーバック)が表示されます (工場出荷 時のメニュー設定時)。
- ・ 映像がぼやけている場合は、画面のフォー カスを合わせてください。(→ 55 [ページ\)](#page-54-0)

## [参考]

●「ヤキュリティロック中です。」が表示された ときは、セキュリティキーワードが設定され ています。

・ 別売のレンズユニットを本機に取り付けた とき、またはレンズユニットを交換したと きは、本体の ZOOM/L-CALIB. ボタンを 長く(2 秒以上) 押して、「キャリブレーショ ン」を実行してください。

キャリブレーションにより、レンズの調整 範囲を校正します。

また、レンズシフトの動作に異常が発生し たときも、「キャリブレーション」を実行 してください。

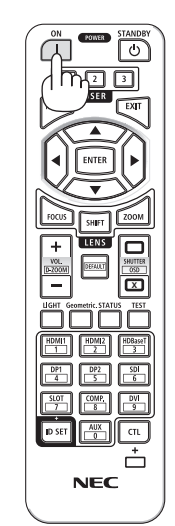

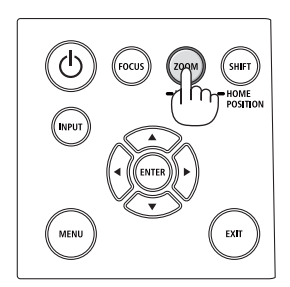

- ・ ご購入後はじめて電源を入れたときは LANGUAGE 画面が表示されます。次のよ うに操作して「日本語」を選択してください。
- ・ 誤って「日本語」以外を選択した場合は、 オンスクリーンメニューを表示して「言語」 を変更することができます。
- ① ▼▲◀▶ボタンを押して、カーソルを 「日本語」に合わせる。

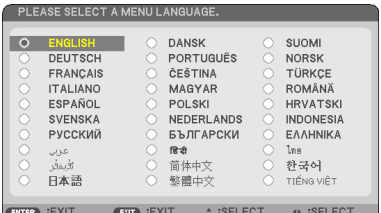

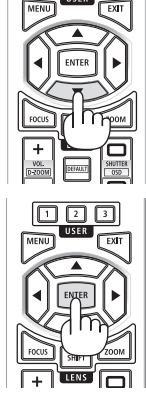

- ② ENTER ボタンを押す。 オンスクリーンメニューの表示が日本語に 設定され、オンスクリーンメニューが消え ます。
- ・ 「日付と時刻を設定してください。」のメッセージが表示されたときは、必ずタイム ゾーンの設定および日付と時刻の設定をしてください。 また、メッセージが表示されない場合でも、上記の設定をすることをおすすめしま す。

#### [注意]

- 本機の電源が入っている間は、レンズからレンズキャップを外しておいてください。 高温になりレンズキャップが変形します。
- 次のような場合は、POWER ON ボタンを押しても電源が入りません。
	- ・内部の温度が異常に高いと保護のため電源は入りません。しばらく待って(内部の 温度が下がって)から電源を入れてください。
		- ・ POWER ON ボタンを押している間にステータスインジケーターがオレンジ色に点 灯する場合は本体キーロックが設定されています。本体キーロックを解除してくだ さい。
- 電源インジケーターが青色で短い点滅をしているときは STANDBY ボタンを押しても 電源は切れません(青色で長い点滅はオフタイマーを設定していますので電源は切れ ます)。
- 本機の動作温度内であっても、スリープ状態が長く続いた場合などに内部が高温にな ることがあります。このときに電源を入れると、まず冷却ファンのみが動作して、し ばらくたってから映像が投写されます。

# <span id="page-49-0"></span>**2-4. 入力信号を選択する**

## **投写する信号を自動検出する**

1. 本機に接続しているコンピューターやブ ルーレイプレーヤーなどの電源を入れ る。 ブルーレイプレーヤーなどの映像を投写する ときは、再生(PLAY)操作をしてください。

2. INPUT ボタンを 1 秒以上押す。

入力端子画面が表示されます。 HDMI 1 → HDMI 2 → HDBaseT → SDI の順 に自動でチェックし、入力信号を検出すると、 その信号を投写します。

・ 短く押すと、入力端子画面が表示されます。 ▲ / ▼ ボタンを押して目的の入力端子に合 わせて、ENTER ボタンを押すと入力が切 り替わります。

入力端子画面のメニュー表示を消すには MENU ボタンまたは EXIT ボタンを押しま す。

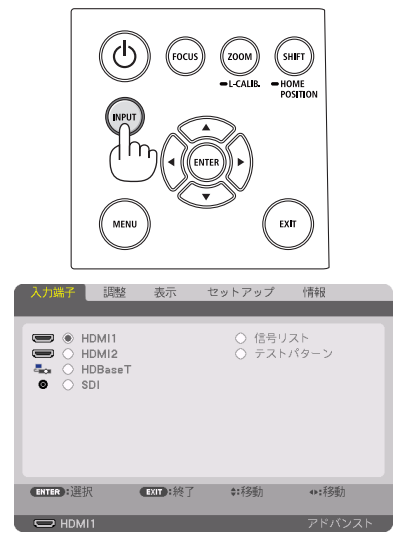

## **リモコンのダイレクトボタンを押して選択する**

- 1. 本機に接続しているコンピューターやブ ルーレイプレーヤーなどの電源を入れ る。 ブルーレイプレーヤーなどの映像を投写する ときは、再生(PLAY)操作をしてください。
- 2. リモコンの HDMI1、HDMI2、 HDBaseT、SDI ボタンを押す。

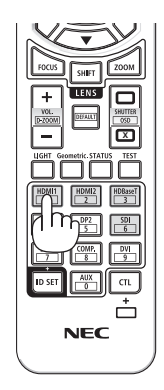

## **自動的に信号を選択する**

入力信号を選択する操作を省略(自動化)することができます。

1. オンスクリーンメニューの「セットアッ プ」→「入力設定」→「初期入力選択」 を選択する。 選択画面が表示されます。

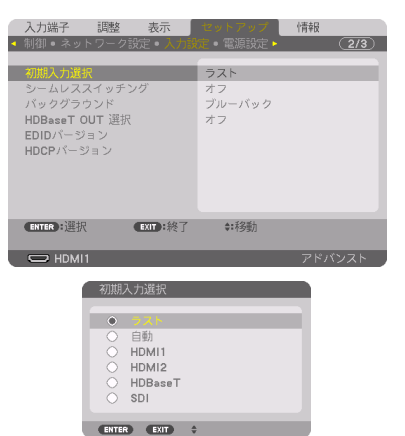

- 2. 電源を入れたときに自動的に選択する信 号を選択し、ENTER ボタンを押す。 次回本機の電源を入れたときに自動的に選択 される信号として設定されます。
- 3. EXIT ボタンを 3 回押す。 オンスクリーンメニューが消えます。
- 4. 本機の電源を入れなおす。 手順 2 で設定した信号が自動的に投写されま す。

[参考]

● 信号が入力されていないときは、青い画面(ブルーバック)が表示されます(工場出 荷時のメニュー設定時)。

ブルーレイプレーヤーなどは再生(PLAY)操作をしてください。

# <span id="page-51-0"></span>**2-5. 投写画面の位置と大きさを調整する**

レンズシフトやチルトフット、ズーム、フォーカスなどを操作して、投写画面の位置や大 きさを調整します。

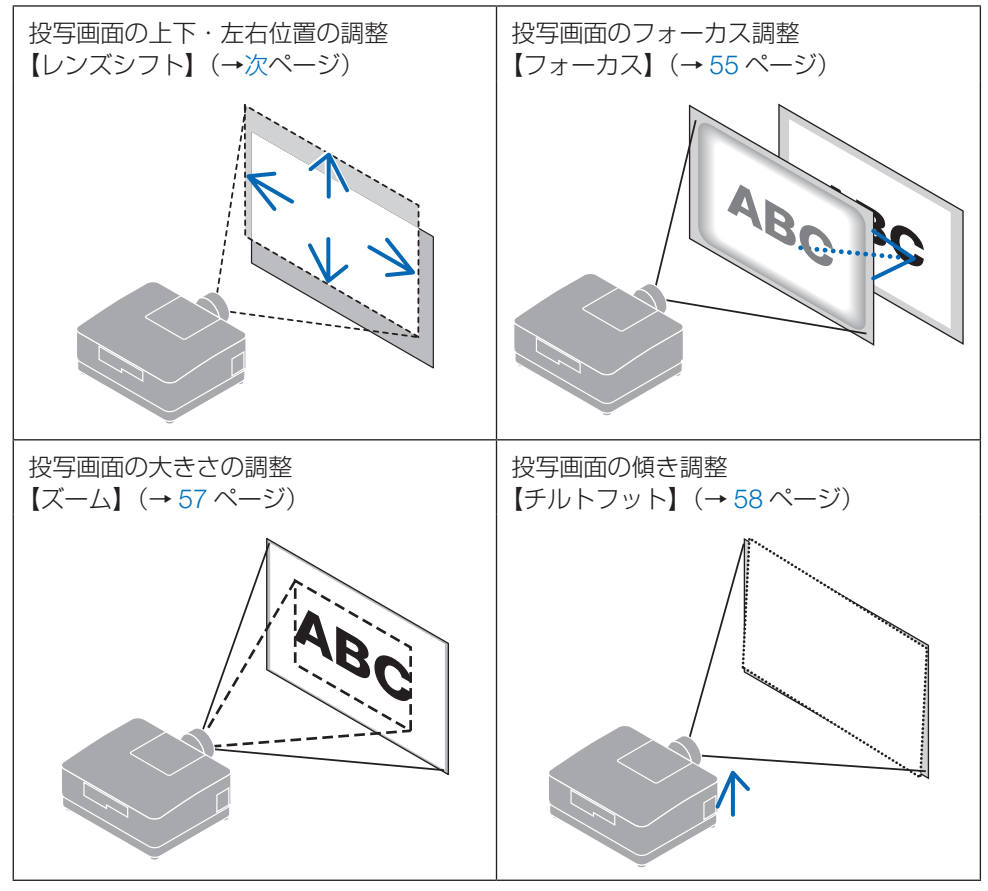

※ここでは、本機に接続しているケーブル類を省略したイラストにしています。

## <span id="page-52-0"></span>**投写画面の位置の調整(レンズシフト)**

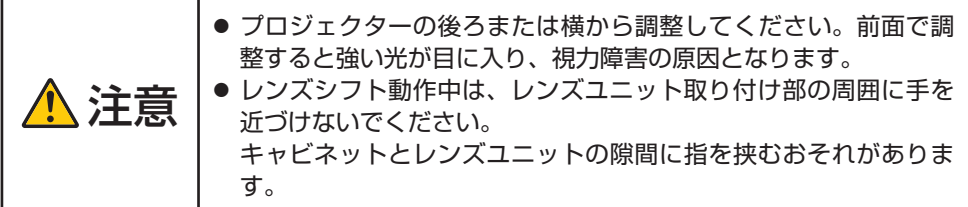

## 1. SHIFT/HOME POSITION ボタンを押す。

レンズシフト調整画面が表示されます。 ・ リモコンで操作する場合は SHIFT ボタンを押しま

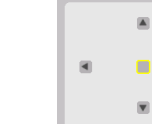

ENTER EXIT

## 2. ▼▲◀▶ボタンを押す。

す。

矢印の方向に投写画面が移動します。

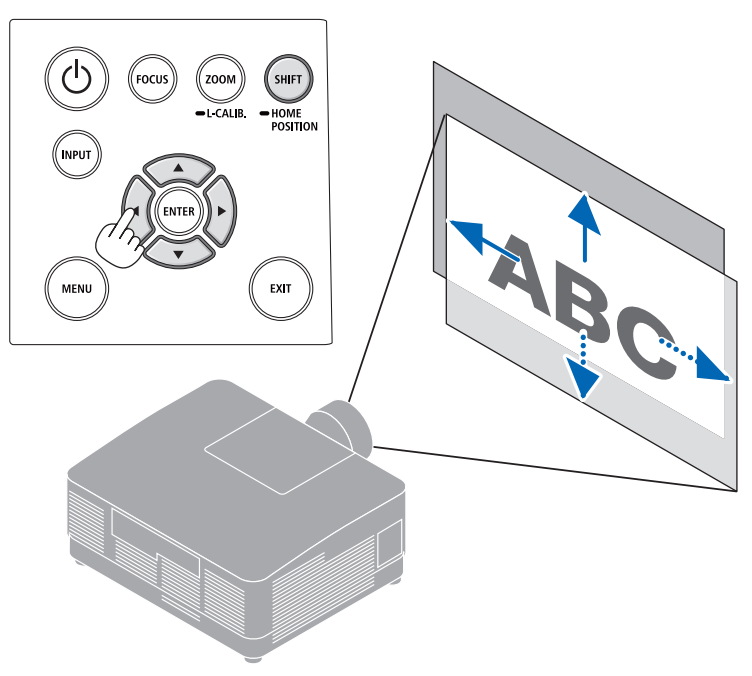

## **レンズシフトをホームポジションに戻す場合**

SHIFT/HOME POSITION ボタンを長押し(約 2 秒以上)すると本機のレンズ位置がホー ムポジション(ほぼ中心位置)に戻ります。

#### [注意]

● レンズシフトを斜め方向へ最大にすると、画面周辺が暗くなったり、影が出たりし ます。

#### [参考]

● 下図はレンズユニット NP54ZL のレンズシフト調整範囲(投写方式:デスク/フ ロント)を示しています。

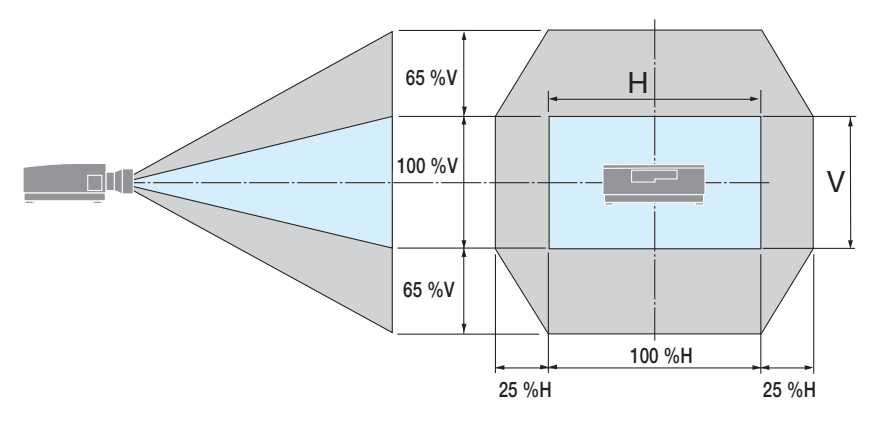

記号の意味:V は垂直(投写画面の高さ)、H は水平(投写画面の幅)を表し、レンズ シフト範囲を高さおよび幅の比率で表しています。

## <span id="page-54-0"></span>**投写画面のフォーカス合わせ**

フォーカスは、テストパターンを投写した状態で 30 分以上経過したのちに調整すること をおすすめします。

## **●適応レンズユニット:NP51ZL/NP52ZL/NP53ZL**

1 FOCUS ボタンを押す。

レンズフォーカス調整画面が表示されます。

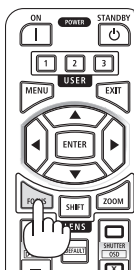

<sup>ON</sup> STANDBY

回回回 mar.

 $rac{1}{2}$ 

**TENS** 

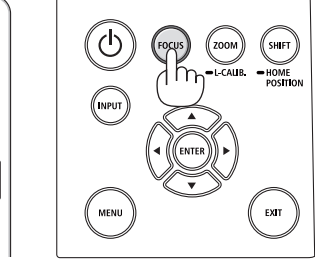

 $\left(\begin{matrix} 200M \\ -L CALB \end{matrix}\right)$ SHIFT)<br>POME<br>POSITION

,<br>FOCUS

2. 「中央」にカーソルが合った状態で、 ◀ / **▶ボタンを押して光軸**. 同付近のフォーカス を合わせる。

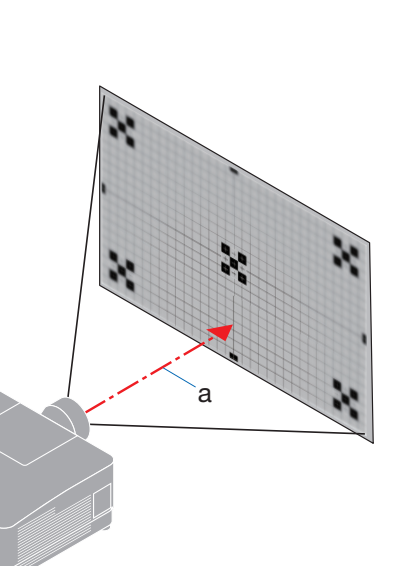

间

e: 彩币

· oui图表

 $\blacksquare$ 

**ENTER** :終了

※ 図はレンズシフトを上方向へ移動している ときの例です。画面下側のフォーカスが合 うように調整します。

.<br>Menu

**X**

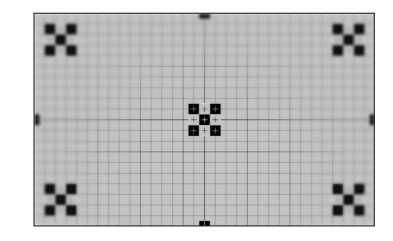

3. ▼ボタンを押して「周辺」にカーソルを 合わせ、◀ / ▶ボタンを押して画面周辺の フォーカスを合わせる。

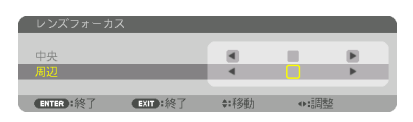

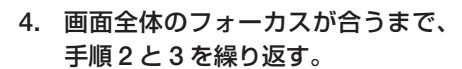

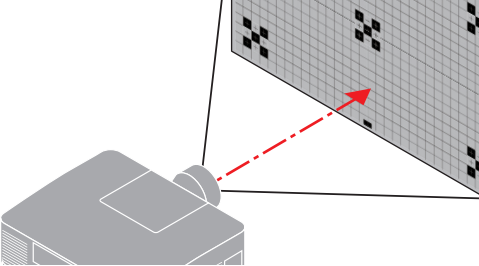

## **●適応レンズユニット:NP54ZL/NP55ZL/NP56ZL**

#### 1. FOCUS ボタンを押す。 レンズフォーカス調整画面が表示されます。 ◀ / ▶ボタンを押して、フォーカス(画面のピ ント)を調整します。 ・「周辺」のフォーカス調整は無効です。

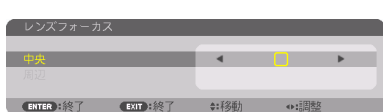

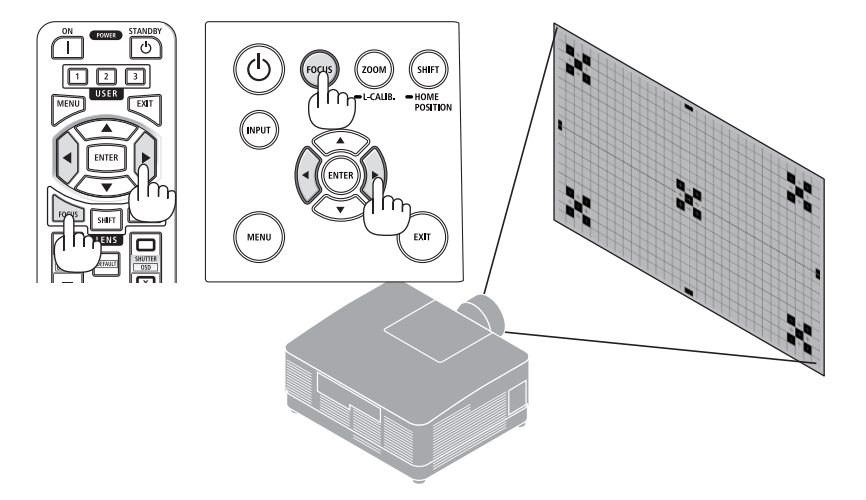

## <span id="page-56-0"></span>**投写画面の大きさの調整(ズーム)**

- 1. ZOOM/L-CALIB. ボタンを短く押す。
	- ズーム調整画面が表示されます。
	- ・リモコンで操作する場合は ZOOM ボタン を押します。
	- ◀ / ▶ボタンを押して、ズームを調整します。

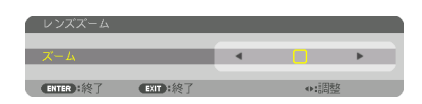

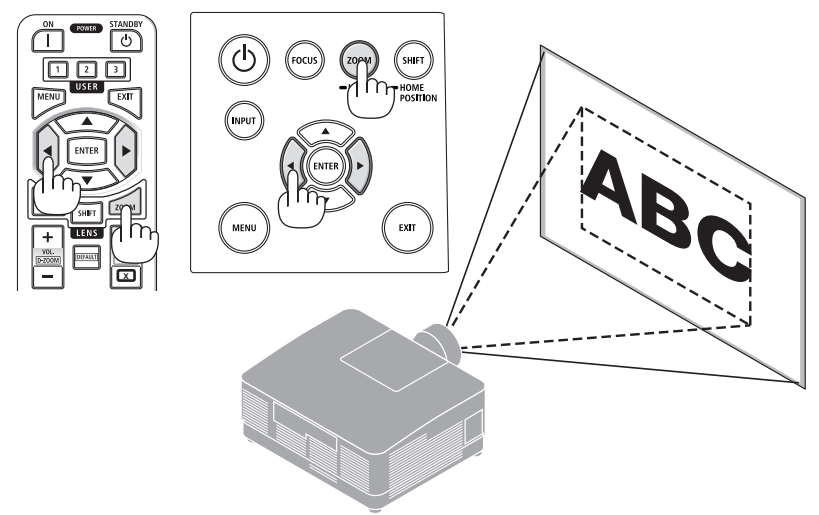

## <span id="page-57-0"></span>**投写画面の傾き調整(チルトフット)**

1. 左右のチルトフットⓐを回して調整す る。

チルトフットを回すとチルトフットが伸縮し ます。どちらかのチルトフットを回して水平 に調整します。

- ・ チルトフットは、最大 10 mm 伸ばすこと ができます。
- ・ チルトフットにより、本機を最大 1.4°傾 けることができます。

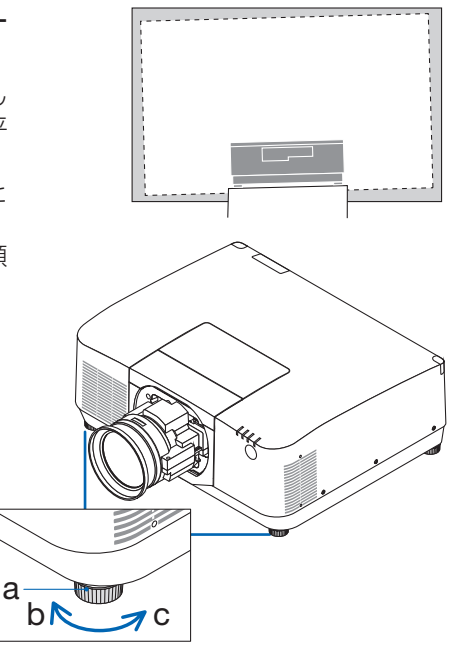

a: チルトフット / b: 伸びる / c: 縮む

#### [注意]

- チルトフットは 10 mm 以上伸ばさないでください。10 mm を超えるとチルトフット の取り付け部分が不安定になり、チルトフットが本体から外れます。
- チルトフットは、本機の投写角度調整以外の用途には使用しないでください。 チルトフット部分を持って運んだり、壁に掛けて使用するなどの誤った取り扱いを すると、故障の原因となります。

## <span id="page-58-0"></span>**2-6. 映像や音声を調整する**

## **映像を調整する**

オンスクリーンメニューの「調整」を表示して映像を調整します。 詳しくは「設置説明書」をご覧ください。

## **本機の音声出力を調整する**

本機の音声出力端子から出力されている音声信号の音量を調整します。

#### [重要]

● 本機の音声出力端子に外部スピーカー機器を接続する場合は、外部スピーカー機器 側の音量調整は最大で使用しないでください。外部スピーカー機器側の音量調整を 上げすぎると、本機の電源を入れたり切ったりする際に突然大きな音が出る場合が あり、聴力に悪影響を与えることがあります。 外部スピーカー機器の音量を調整する場合は、外部スピーカー機器側の音量調整を 定格の半分以下に設定して、本機の音量調整で適切な音量に調整することをおすす めします。

### **●本体の操作ボタンで調整する**

1. オンスクリーンメニューが表示されてい ないときに、◀ / ▶ボタンを押す。 音量調整バーが表示されます。 ◀側…音量が小さくなります。 ▶側…音量が大きくなります。

#### [注意]

● オンスクリーンメニューが表示されている とき、リモコンの CTL ボタンを押したまま VOL/D-ZOOM + / -ボタンを押して画面を 拡大しているときは、◀ / ▶ボタンを使った 音量調整はできません。

## **●リモコンを使って調整する**

1. リモコンの VOL/D-ZOOM + / 一ボタン を押す。

音量調整バーが表示されます。 +側…音量が大きくなります。 -側…音量が小さくなります。

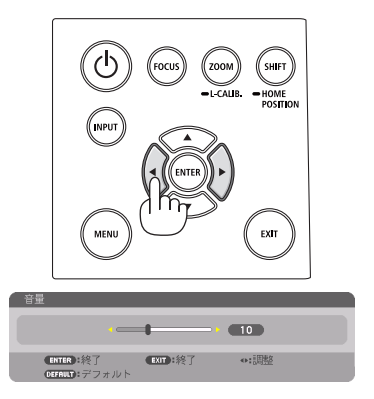

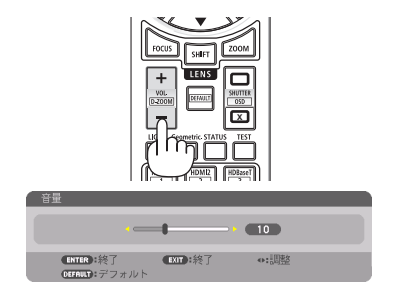

# <span id="page-59-0"></span>**2-7. 本機の電源を切る**

- 1. POWER STANDBY ボタンを押す。 画面に電源オフ確認メッセージが表示されま す。
	- ・ 電源オフ確認メッセージには今回の CO2 削減量を表示します。
	- ・本体で操作する場合は、⑩ ボタンを押し ます。

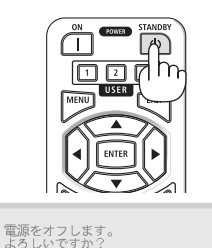

しいいえ

今回のCO2削減量<br>0.000「g-CO21  $\frac{1}{2}$ 

## 2. ENTER ボタンを押す。

光源が消灯し、電源が切れます。

- ・ ENTER ボ タ ン の 代 わ り に、POWER STANDBY ボタンまたは本体の ボタン を押しても、電源が切れます。
- ・ 電源を切らない場合は、◀ / ▶ボタンで「い いえ」を選んで ENTER ボタンを押します。

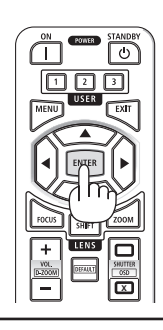

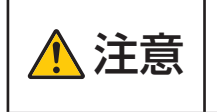

ーニュー | 投写中および冷却ファン回転中に AC 電源を切断したときは、一時<br>2010年 | 約に本体が高温になることがあります。取り扱いに注意してくださ い。

## [注意]

- 電源インジケーターが青色で短い点滅をしているときは電源を切る操作をしても電源 は切れません。
- 投写中は、本機やコンヤントから電源コードを抜かないでください。本機の AC IN 端 子や電源プラグの接触部分が劣化するおそれがあります。投写中に AC 電源を切断す る場合は、ブレーカーなどを利用してください。
- 各種の調整をして調整画面を閉じたあと約 10 秒間は、AC 電源を切断しないでくださ い。この間に AC 電源を切断すると、調整値が初期化されることがあります。

# <span id="page-60-0"></span>**2-8. あとかたづけ**

- 1. 電源コードを取り外す。
	- ① 電源コードストッパーのツマミⓑを押し下げながら、適度な位置まで引きます。
	- ② クランパ部ⓐのツマミⓒを押し下げてクランパ部を開き、電源コードを取り外し ます。

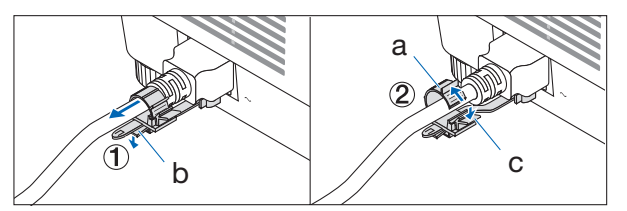

- 2. 各種信号ケーブルを取り外す。
- 3. レンズにレンズキャップを取り付ける。
- 4. 移動させるとき、チルトフットを伸ばしていたら、もとに戻す。

# **3. 付 録**

# **3-1. 仕 様**

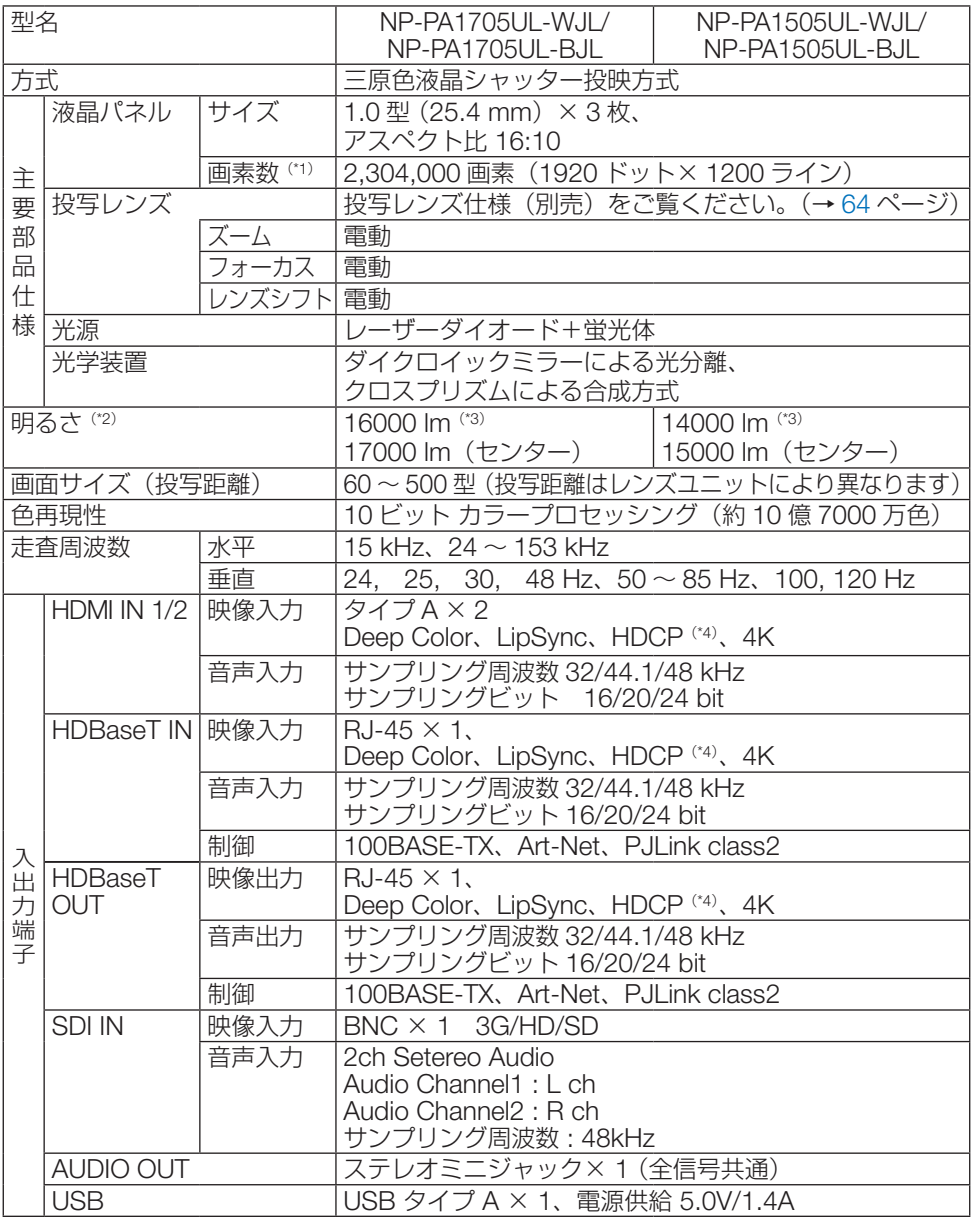

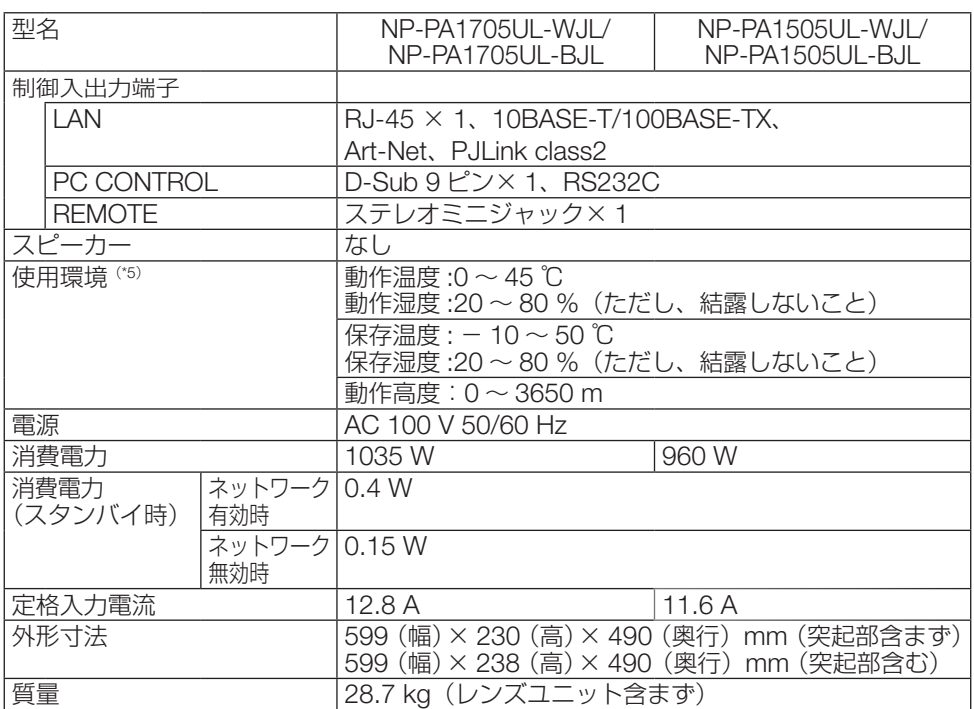

(\* 1): 有効画素数は 99.99 %です。

- (\* 2): 別売のレンズユニット NP54ZL を装着し、基準ライトモードが「ノーマル」で基準ライト調整が「100」、 プリセットが「高輝度モード」のときの明るさです。ライト調整をすると明るさが低下します。また、プリセッ トで他のモードを選択すると明るさが多少低下します。
- (\* 3): JIS X6911:2021 データプロジェクターの仕様書様式にそって記載しています。測定方法、測定条件につ いては、附属書2に基づいています。
- (\* 4): HDCP/HDCP 技術とは?

 HDCP とは "High-bandwidth Digital Content Protection" の略称で、HDMI を経由して送信されるデジタ ルコンテンツの不正コピー防止を目的とする著作権保護用システムのことをいいます。HDCP の規格は、 Digital Content Protection, LLC という団体によって、策定・管理されています。 本機の HDMI 1 および HDMI2 入力端子、HDBaseT IN ポートは、HDCP 技術を用いてコピープロテクト されているデジタルコンテンツを投写することができます。 ただし、HDCP の規格が変更された場合などは、プロジェクターが故障していなくても、HDMI 1 および HDMI2 入力端子、HDBaseT IN ポートの映像が表示されないことがあります。 映像:DeepColor ( ディープカラー:色深度 ): 8/10/12 ビット、LipSync 音声:LPCM; チャンネル数 ; 2 ch、サンプリング周波数:32/44.1/48 kHz、サンプリングビット: 16/20/24 ビット HDMI:HDCP 2.2/1.4 に対応 HDBaseT:HDCP 2.2/1.4 に対応

- (\* 5): 使用環境の温度により、本機の保護機能が働きます。
- ・この仕様・意匠はお断りなく変更することがあります。

## <span id="page-63-0"></span>**●投写レンズ仕様(別売)**

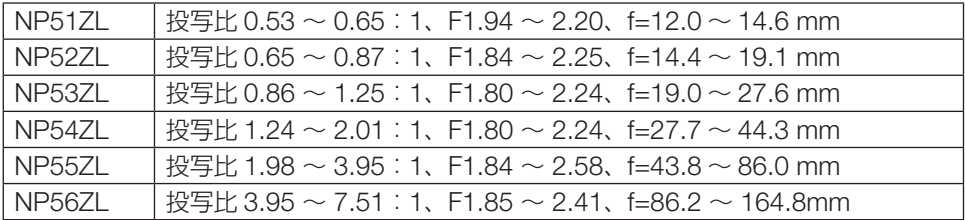

・ 投写比は 100 型の画面を投写する場合の値です。

・ NP51ZL と NP56ZL は 2024 年 6 月以降に順次発売予定です。

#### 機能の対応表

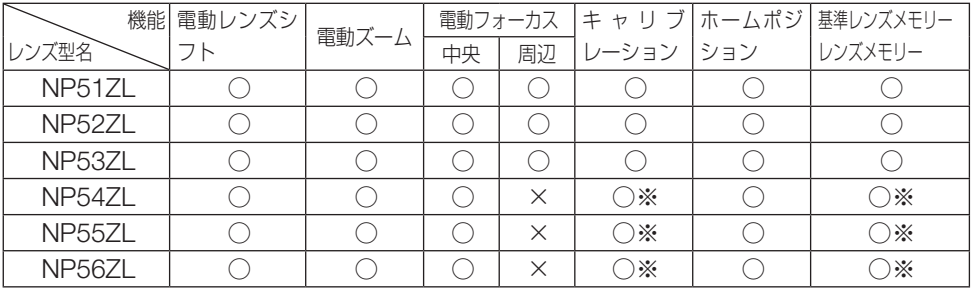

〇:対応 ×:非対応

※:周辺フォーカスを除く

# **3-2. 故障かな?と思ったら**

修理を依頼される前に、もう一度接続や設定および操作に間違いがないかご確認ください。 それでもなお異常なときは NEC プロジェクター・カスタマサポートセンターにお問い合 わせください。

## **現象と確認事項**

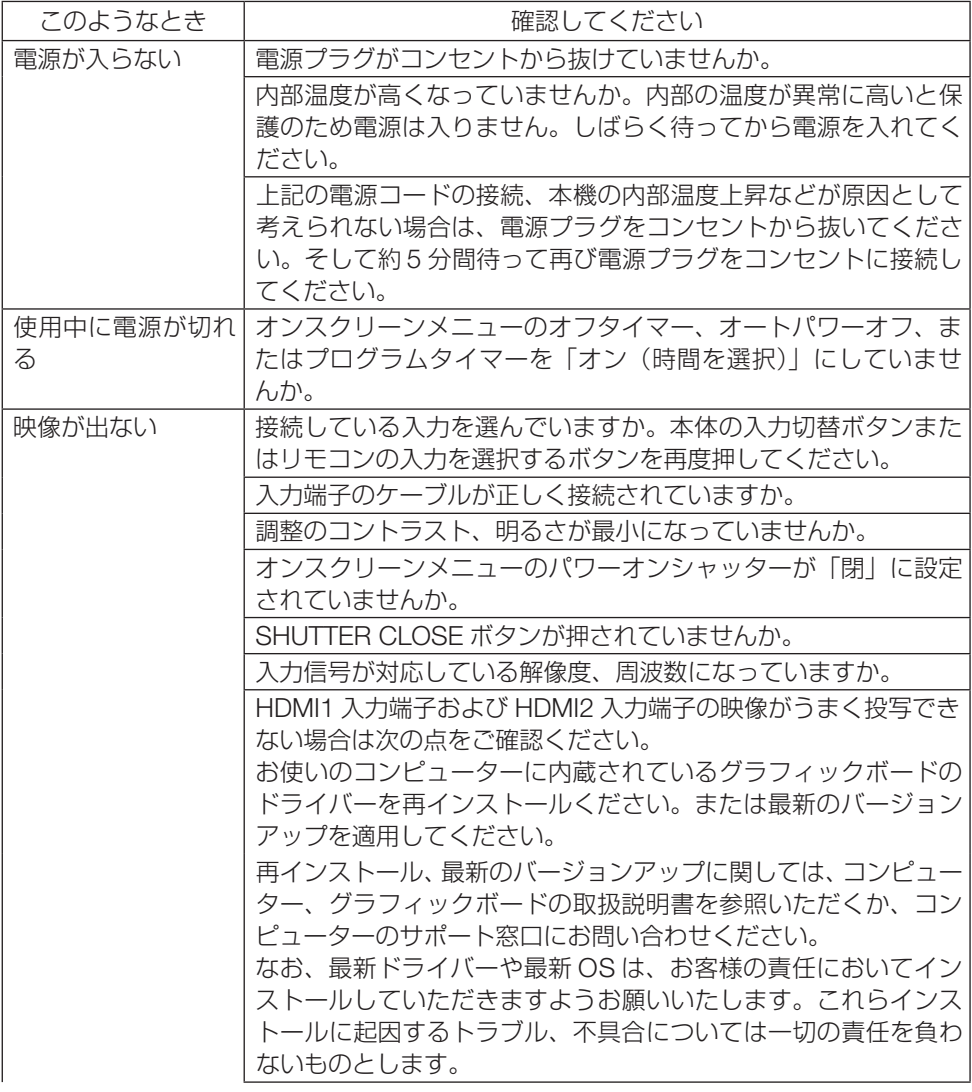

次ページに続く

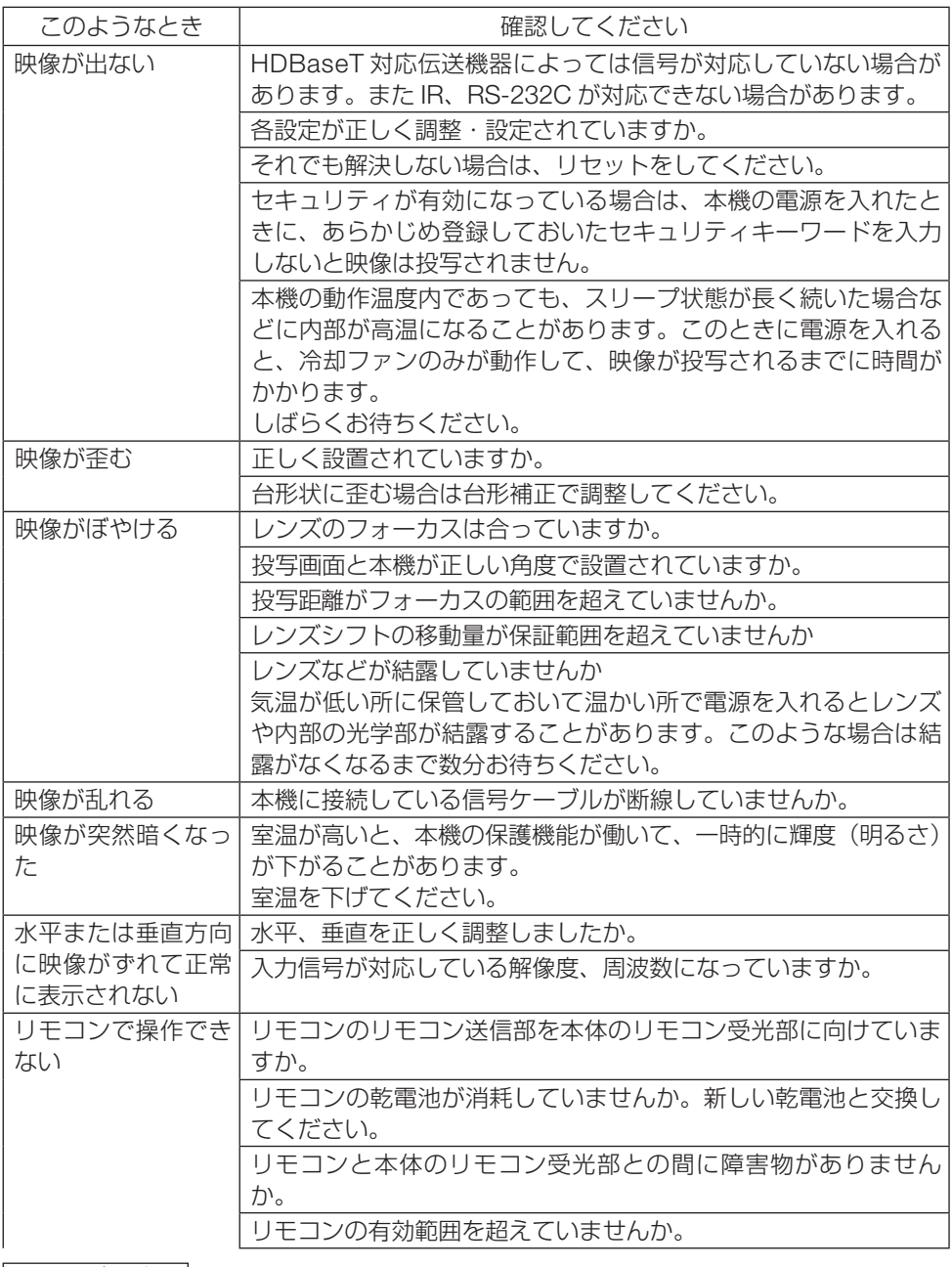

次ページに続く

3. 付 録

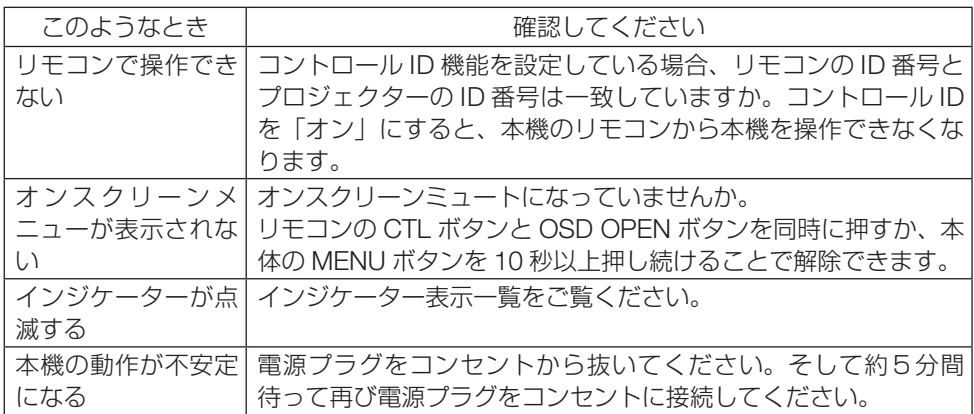

# **3-3. インジケーター表示一覧**

本体操作部の 3 つのインジケーターが点灯、点滅しているときは、以下の説明を確認して ください。

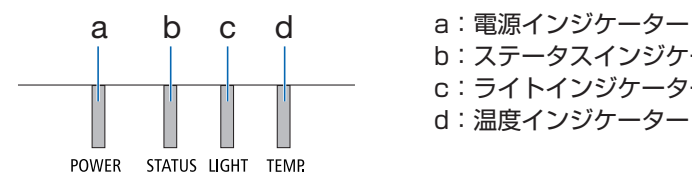

 b:ステータスインジケーター c:ライトインジケーター d:温度インジケーター

## **●通常のインジケーター表示**

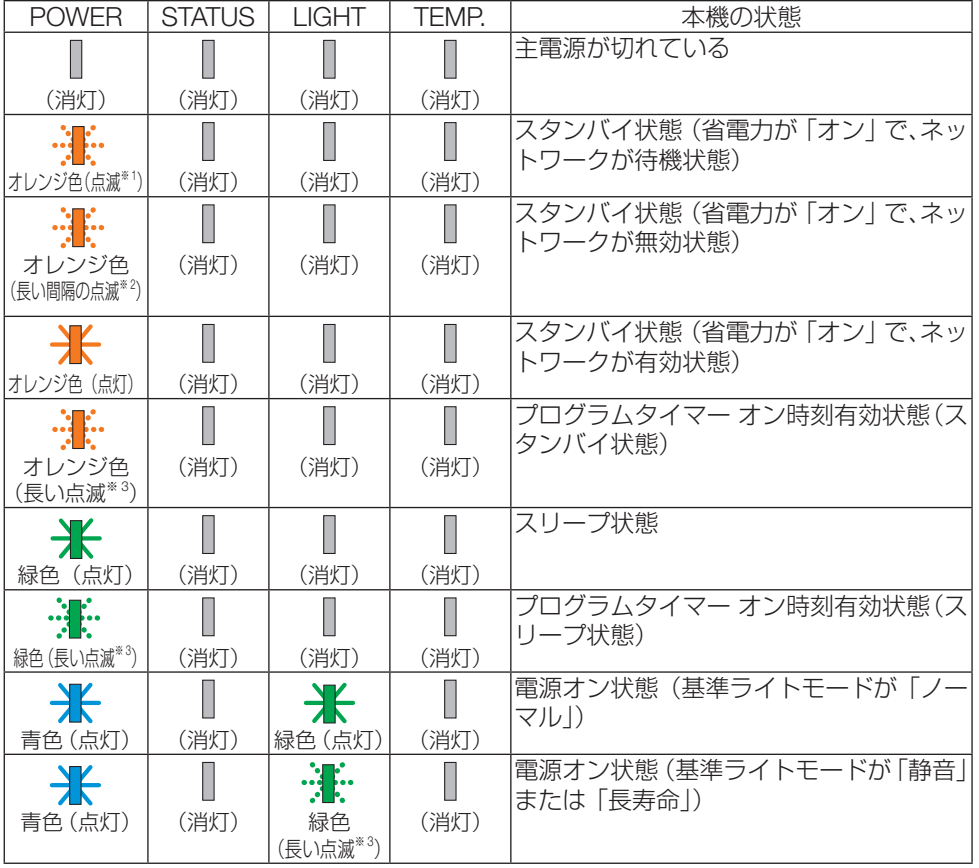

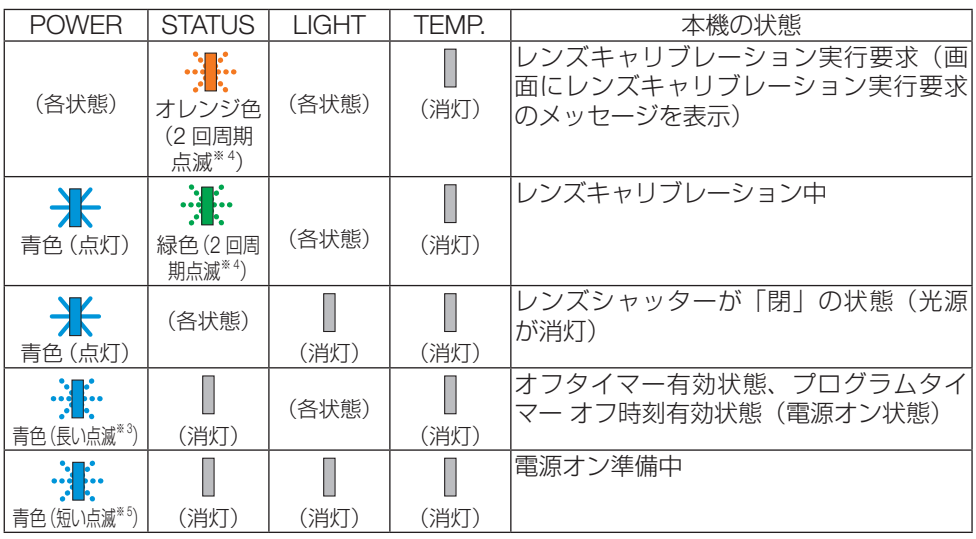

\*1 1.5 秒点灯 /1.5 秒消灯 のくり返し<br>\*2 15 秒点灯 /75 秒消灯 のくり返し

※ <sup>2</sup> 1.5 秒点灯 /7.5 秒消灯 のくり返し

※ <sup>3</sup> 2.5 秒点灯 /0.5 秒消灯 のくり返し

※ 4 0.5 秒点灯 /0.5 秒消灯 /0.5 秒点灯 /2.5 秒消灯のくり返し

※ <sup>5</sup> 0.5 秒点灯 /0.5 秒消灯 のくり返し

## **●異常時のインジケーター表示**

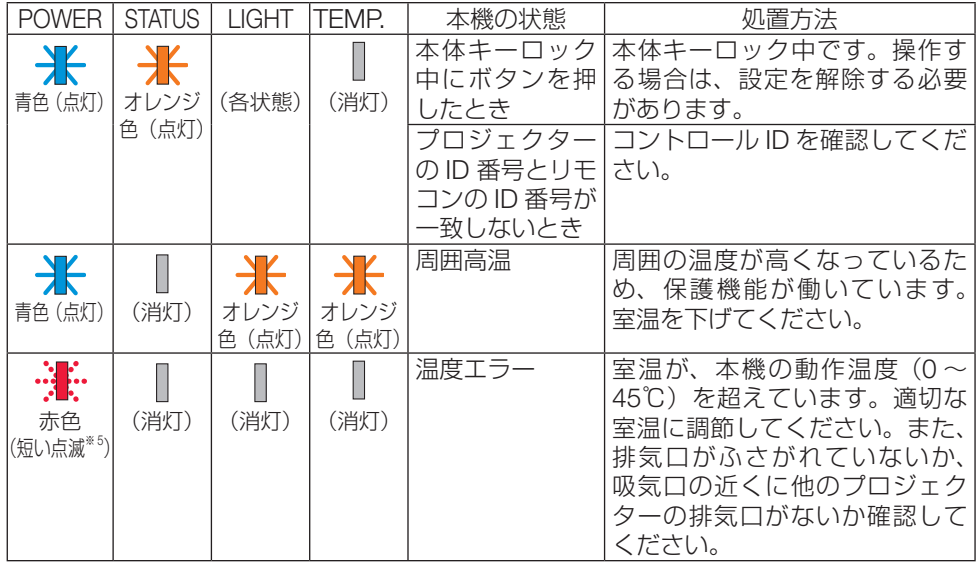

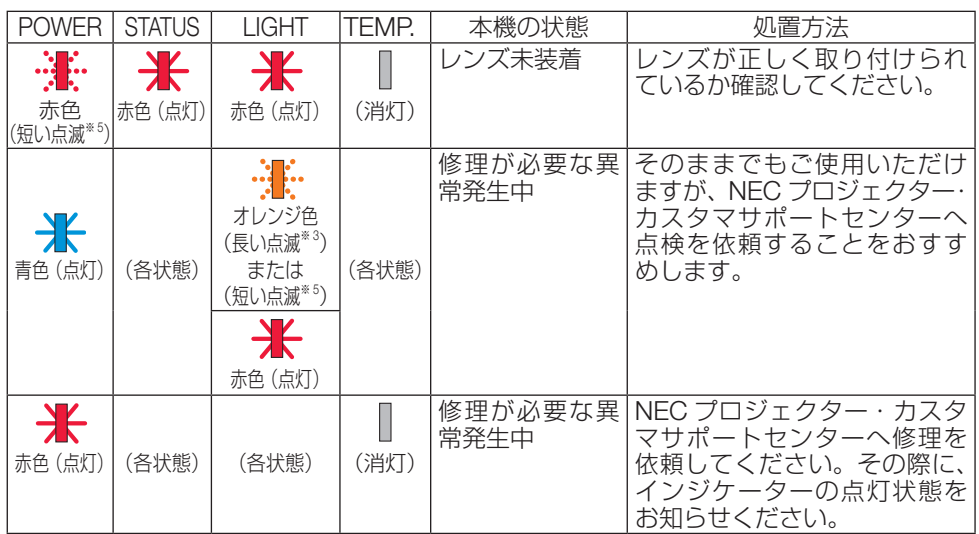

※ 3 2.5 秒点灯 /0.5 秒消灯のくり返し

※ 5 0.5 秒点灯 /0.5 秒消灯のくり返し

## **●温度プロテクターが働いたときは**

本機内部の温度が異常に高くなると、電源インジケーターが赤色で短く点滅します。 その後、本機の温度プロテクター機能が働いて、本機の電源が切れることがあります。 このようなときは、以下の処置をしてください。

- ・ 電源プラグをコンセントから抜いてください。
- ・ 周囲の温度が高い場所に置いて使用しているときは、涼しい場所に設置しなおしてくだ さい。
- ・ 通風口にほこりがたまっていたら、清掃してください。
- ・ 本機内部の温度が下がるまで、約 1 時間そのままにしてください。

# **3-4. レンズユニット(別売)の取り付けかた**

本機は、6 種類の別売レンズユニットが使用できます。ここでは NP54ZL で説明します。 他のレンズユニットも同じ方法で取り付けてください。

レンズユニットを本機に取り付けたとき、またはレンズユニットを交換したときは、本体 の ZOOM/L-CALIB. ボタンを長く (2 秒以上) 押して、「レンズキャリブレーション」を 実行してください。

レンズキャリブレーションを実行することにより、レンズの調整範囲を校正します。

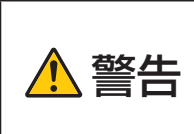

レンズユニットの取り付けや取り外しは(1)電源を切る操作をし、 冷却ファンが停止するのを待つ、(2)電源プラグをコンセントから 抜いて、本体が十分冷えてから着脱してください。投写状態で脱着す ると目の障害、感電やけどの原因になります。

#### [重要]

- プロジェクターおよびレンズユニットは精密部品でできています。衝撃を与えたり、 無理な力を加えたりしないでください。
- 別売のレンズユニットを装着しているときに本機を移動する際はいったんレンズユ ニットを取り外してください。移動する際にレンズユニットに衝撃を与えると、レン ズユニットおよびレンズシフト機構が破損するおそれがあります。 本機を高所や特殊な場所に設置する場合など、レンズユニットを取り付けた状態で移 動しなくてはならないときは、レンズユニットに付属のネジを使って、レンズユニッ トを本体に固定してください。移動の際は、レンズ部分を持たないでください。
- 本機からレンズユニットを取り外す際は、電源を切る前にレンズ位置をホームポジ ションに戻してください。ホームポジションに戻していないと、プロジェクターとレ ンズユニットの隙間が狭くなり、取り外しおよび取り付けの障害になります。
- 作業中、レンズ面には絶対に手を触れないでください。
- レンズ面にゴミや油などが付着しないよう、また、傷が付かないように十分ご注意く ださい。
- ●作業は平らな場所で、傷が付かないように布などを敷いてください。
- 長時間レンズユニットを外しておく場合は、防塵キャップを本体に取り付け、ほこり やゴミが内部に入らないようにしてください。

## **取り付けかた**

- 1. 本体の防塵キャップを外す。 下端を指で引いて外してください。
- 
- 2. レンズユニット後ろのレンズキャップを 外す。

#### [注意]

- ●後ろのレンズキャップは必ず取り外して ください。後ろのレンズキャップを取り 付けたまま本体に取り付けると故障の原 因となります。
- 3. レンズカバーⓐを外す。 手前に 2cm 程度引いてから持ち上げます。

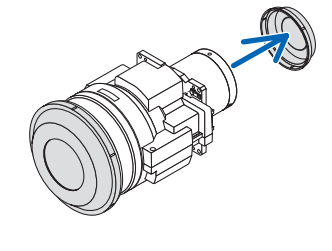

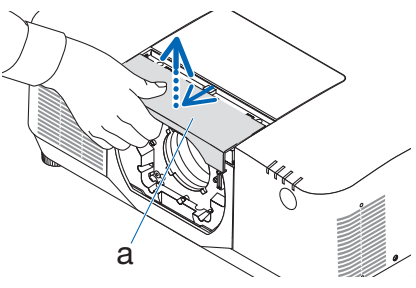

## 4. レンズ固定レバーⓑが UNLOCK の位置 にあることを確認する。 LOCK の位置にある場合は、レンズ固定レバー

ⓑの右側面を押して、UNLOCK の位置へ移動 させてください。 **b** 

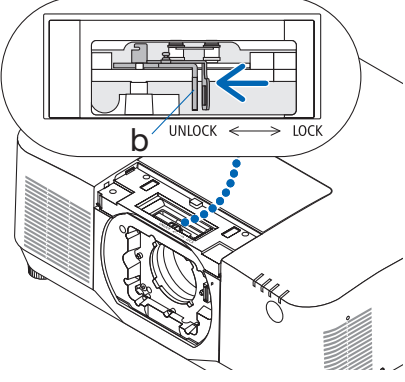
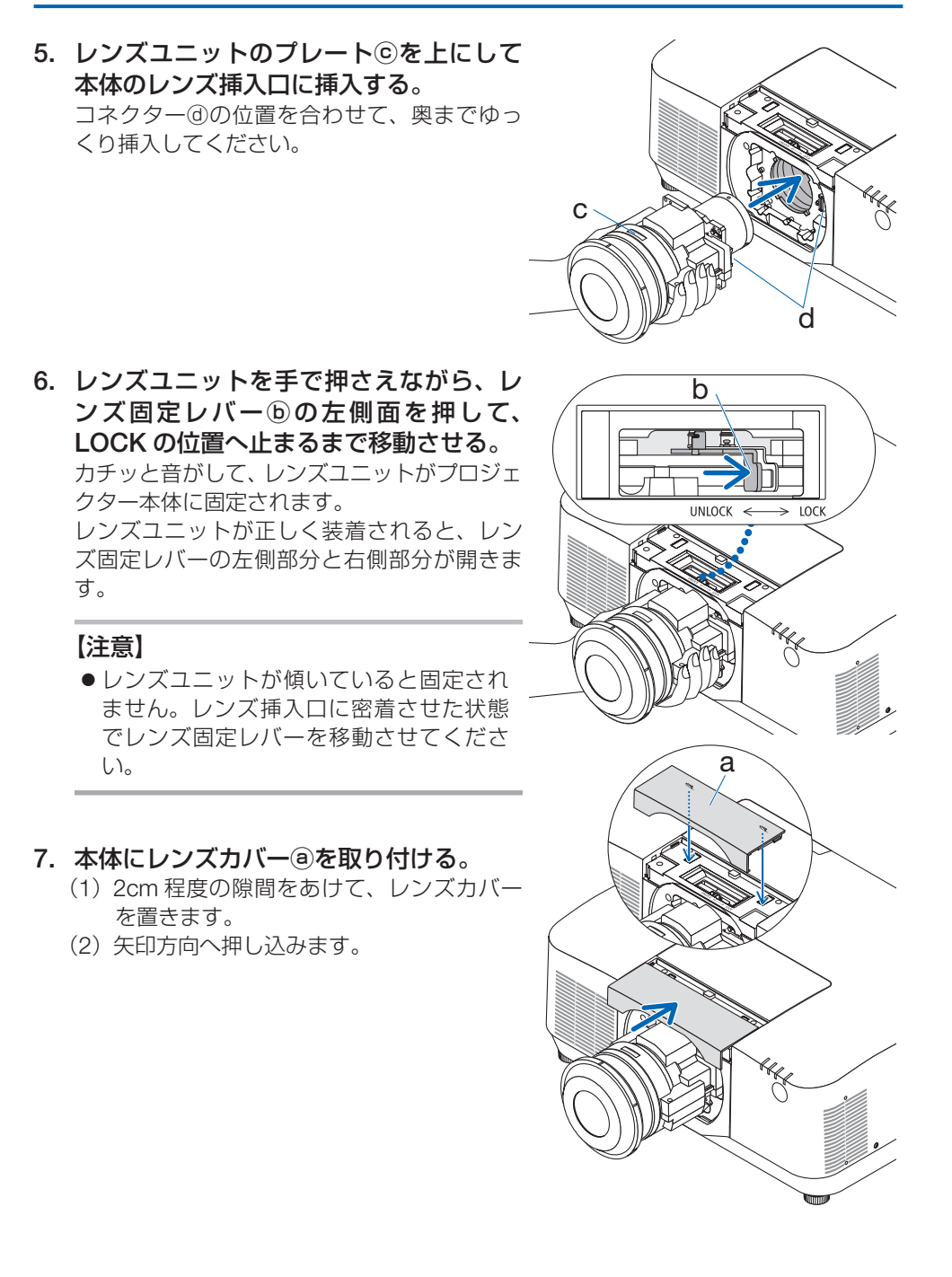

# **取り外しかた**

- 準備:1. プロジェクターの電源を入れ投写状態にしてください。
	- 2. 本体の SHIFT/HOME POSITION ボタンを長押し (約2秒以上) してください。 レンズ位置がホームポジションに戻ります。
	- 3. 電源を切り、電源プラグをコンセントから抜いてください。
	- 4. レンズにレンズキャップを取り付けてください。
	- 5. しばらく待って、本体が十分に冷えたことを確認してください。
- 1. レンズカバー aを外す。

手前に 2cm 程度引いてから持ち上げます。

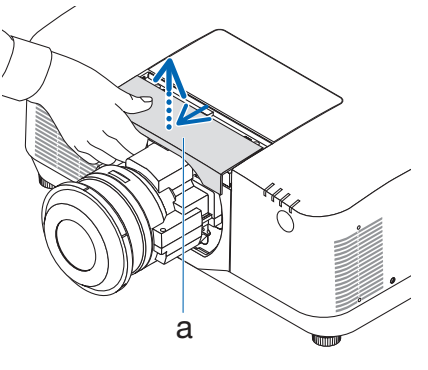

2. レンズユニットを手で押さえながら、レ ンズ固定レバーⓑの右側面を押して、 UNLOCK の位置へ止まるまで移動させ る。

#### 【注意】

● レンズユニットが落下しないように、しっ かりと支えてください。

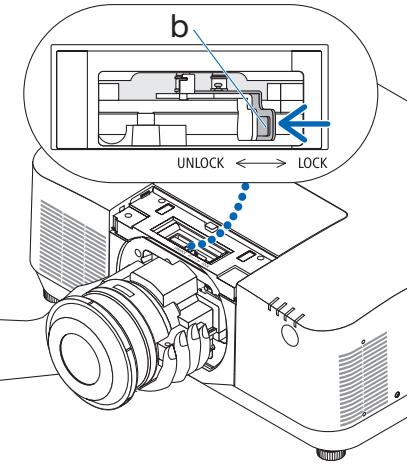

a

3. 本体からレンズユニットをゆっくり引き 出す。

外したレンズユニットは、レンズユニットに 添付していた後ろ用のレンズキャップを取り 付けてから保管してください。

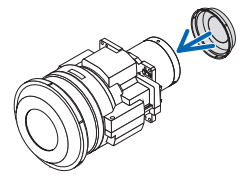

- 4. 本体にレンズカバーⓐを取り付ける。
	- (1)2cm 程度の隙間をあけて、レンズカバー を置きます。
	- (2)矢印方向へ押し込みます。

※ レンズユニットを取り付けないときは、 本体に添付の防塵キャップを取り付けて ください。

防塵キャップの向きを本体に合わせ、下側を 先に本体に当ててから周囲を押し込みます。

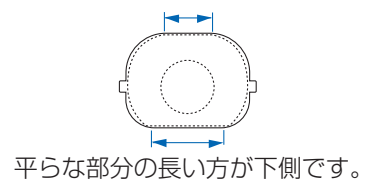

# **保証と修理サービス(必ずお読みください)**

# **保証書**

この商品には、保証書を別途添付しております。

保証書は、必ず「お買い上げ日・販売店名」などの記入をお確かめのうえ、販売店から受 け取っていただき内容をよくお読みのあと大切に保存してください。

#### **●保証期間**

保証書をご覧ください。(ただし、定期交換部品、消耗品、添付品は除く)

## **補修用性能部品の保有期間**

当社は、このプロジェクターの補修用性能部品を製造打切後、8 年保有しています。 性能部品とは、その製品の機能を維持するために必要な部品です。

# **ご不明な点や修理に関するご質問は**

製品の故障、修理に関するご質問は NEC プロジェクター・カスタマサポートセンター [\(→裏表紙\)に](#page-76-0)お願いいたします。

# **修理を依頼されるときは**

「故障かな?と思ったら」(→ 65 [ページ\)に従](#page-64-0)って調べていただき、あわせて当社ホームペー ジに掲載している「トラブルチェックシート」で現象を確認してください。 (<https://www.sharp-nec-displays.com/jp/support/projector/check/trouble.html>) その上でなお異常があるときは、電源を切り、必ず電源プラグを抜いてから、NEC プロジェ クター・カスタマサポートセンターにご連絡ください。

### **●修理形態**

保証書をご覧ください。

#### **●保証期間中は**

修理に際しましては保証書をご提示くだ さい。 保証書の規定に従って NEC プロジェク ター・カスタマサポートセンターが修理 させていただきます。

### **●保証期間が過ぎているときは**

修理すれば使用できる場合には、ご希望 により有料で修理させていただきます。

#### **ご連絡していただきたい内容**

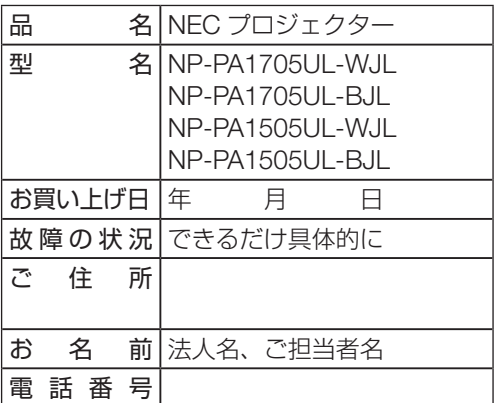

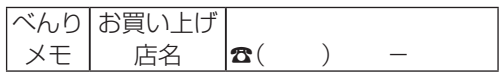

<span id="page-76-0"></span>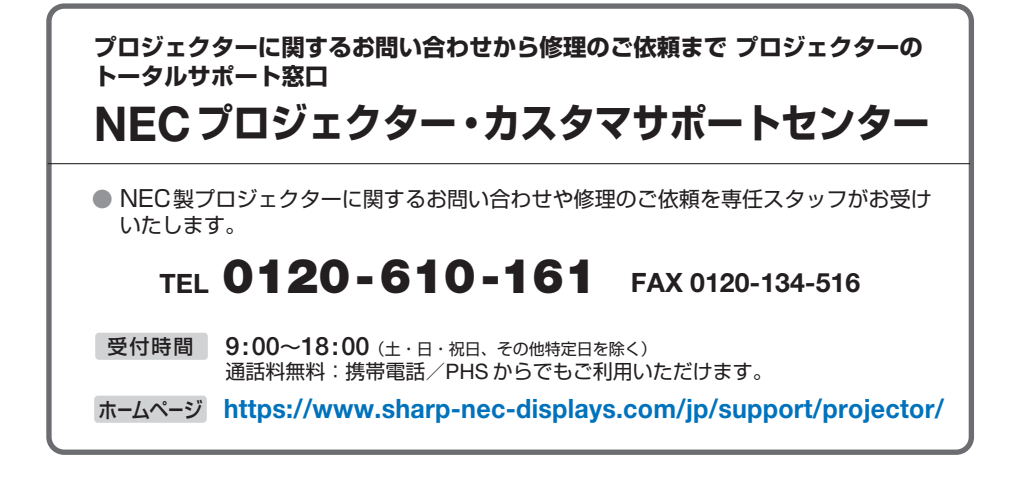

シャープNECディスプレイソリューションズ株式会社